## E‑Gel™ Imager Gel Documentation System USER GUIDE

For visualization and documentation of gels

Catalog Numbers 4466611and 4466612 Publication Number MAN0004868 Revision A.0

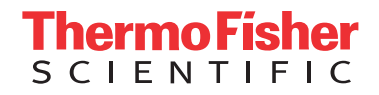

For Research Use Only. Not for use in diagnostic procedures.

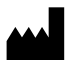

Life Technologies Corporation | 5781 Van Allen Way | Carlsbad, CA 92008 For descriptions of symbols on product labels or product documents, go to [thermofisher.com/symbols-definition](https://www.thermofisher.com/symbols-definition).

The information in this guide is subject to change without notice.

DISCLAIMER: TO THE EXTENT ALLOWED BY LAW, THERMO FISHER SCIENTIFIC INC. AND/OR ITS AFFILIATE(S) WILL NOT BE LIABLE FOR SPECIAL, INCIDENTAL, INDIRECT, PUNITIVE, MULTIPLE, OR CONSEQUENTIAL DAMAGES IN CONNECTION WITH OR ARISING FROM THIS DOCUMENT, INCLUDING YOUR USE OF IT.

Revision history: Pub. No. MAN0004868

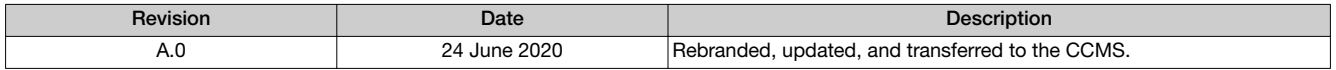

Important Licensing Information: These products may be covered by one or more Limited Use Label Licenses. By use of these products, you accept the terms and conditions of all applicable Limited Use Label Licenses.

TRADEMARKS: All trademarks are the property of Thermo Fisher Scientific and its subsidiaries unless otherwise specified.

©2020 Thermo Fisher Scientific Inc. All rights reserved.

## **Contents**

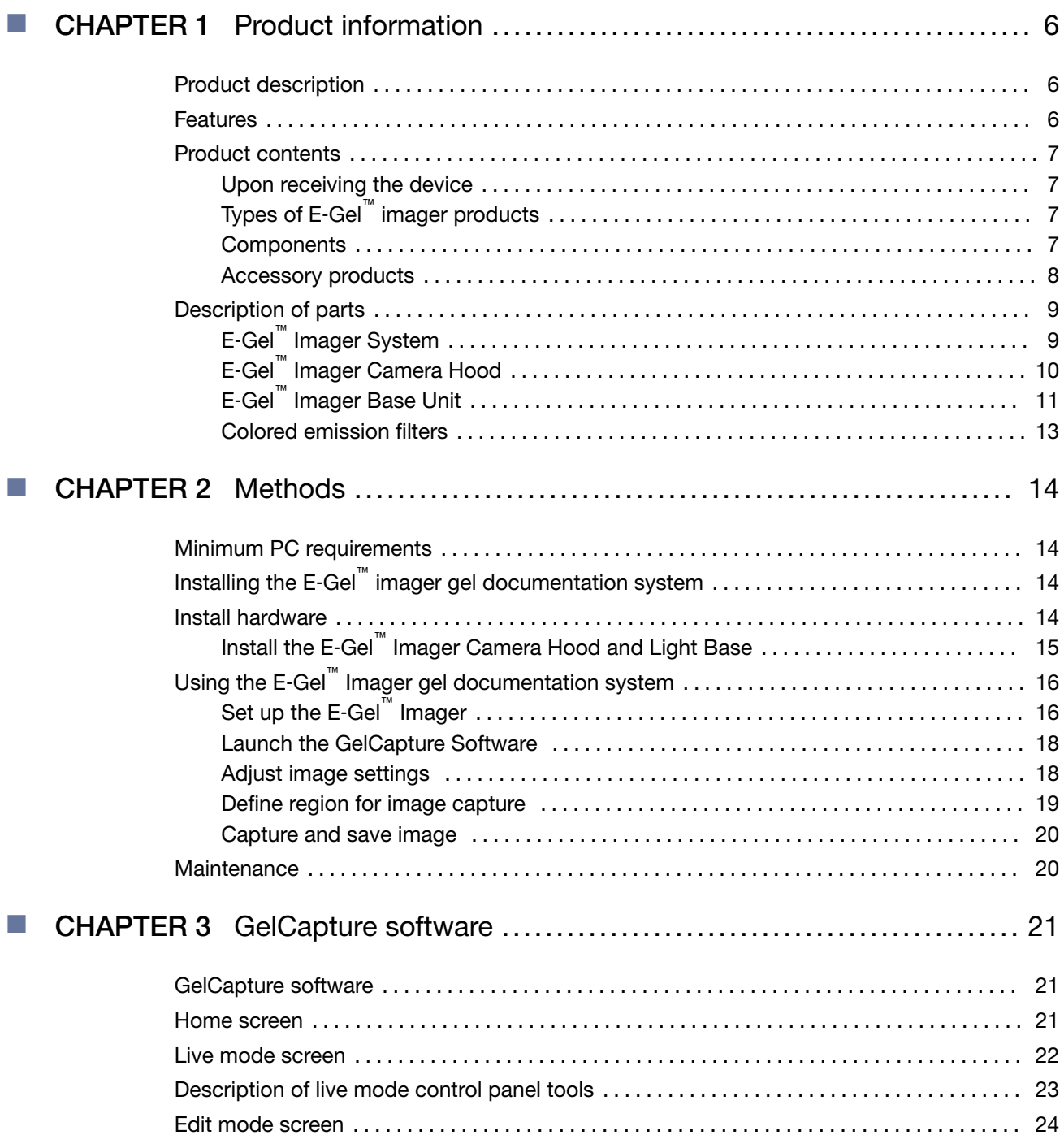

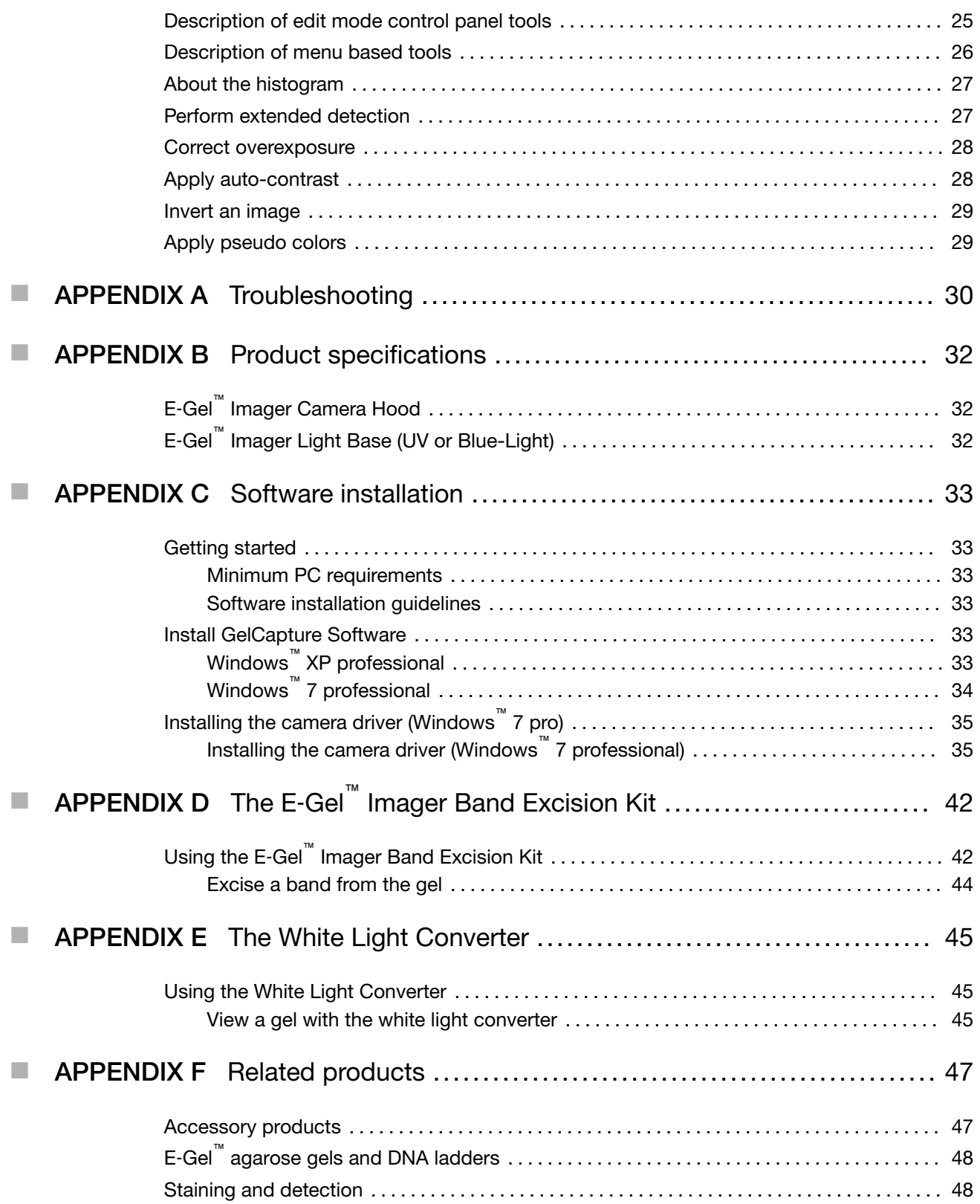

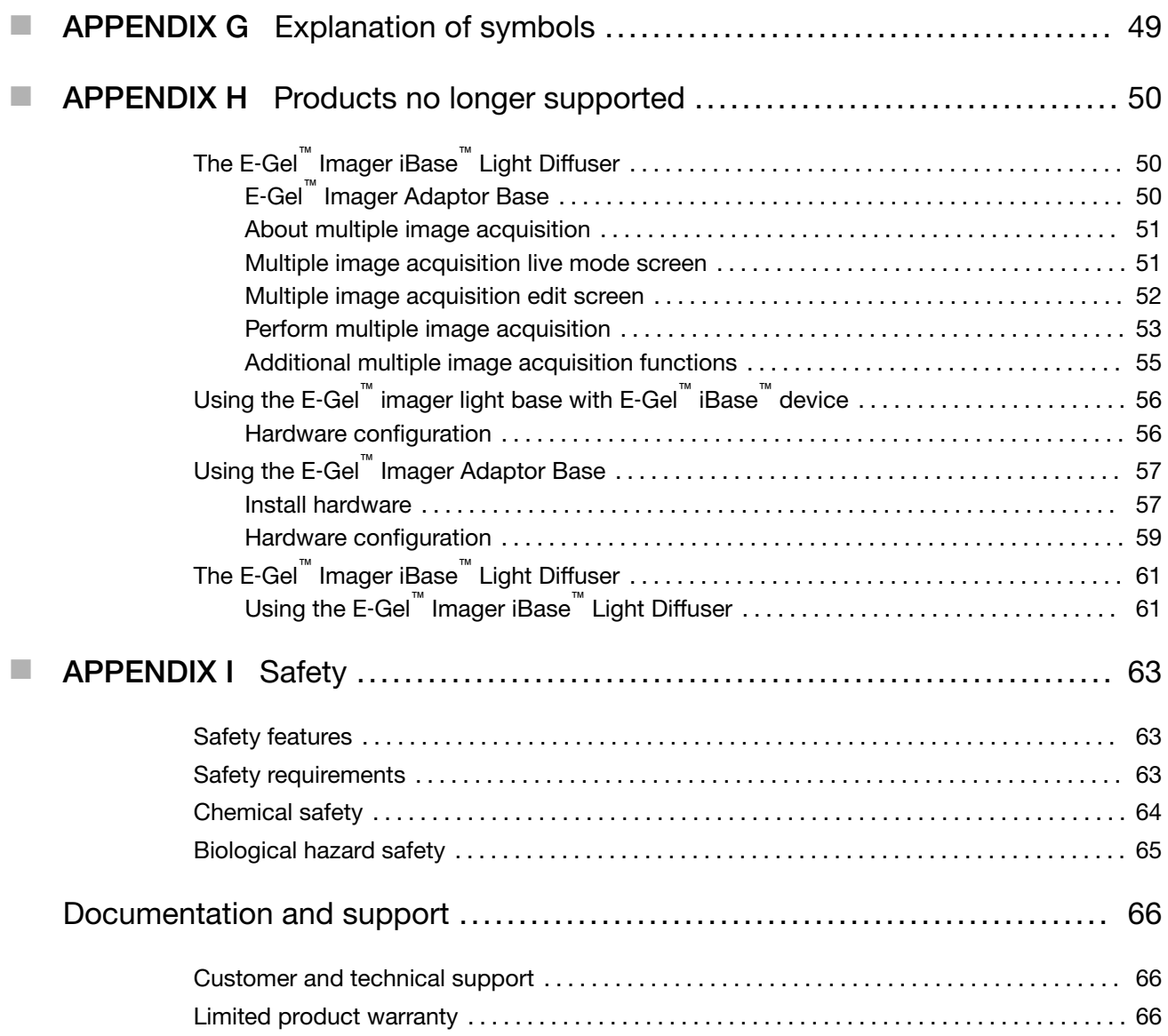

<span id="page-5-0"></span>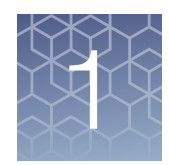

## Product information

### Product description

The E‑Gel™ Imager Gel Documentation System is a benchtop gel imaging system that supports both fluorescent and colorimetric (visible dye) visualization applications. The system consists of a high-resolution camera for capturing images, and a choice of interchangeable bases to provide transillumination.

- The E‑Gel™ Imager UV Light Base is used to visualize ethidium bromide stained gels (including E‑Gel™ precast agarose gels).
- The E‑Gel™ Imager Blue Light Base is used to visualize gels stained with SYBR™ dyes (e.g., SYBR™ Safe), including E‑Gel™ precast agarose gels with SYBR Safe and E-Gel EX precast agarose gels..

The system is controlled by the GelCapture Software application (for PC running Windows™ XP, Windows™ 7, or Windows™ 10 32-bit or 64-bit operating systems) and allows adjustment of exposure, sensitivity, and brightness. Captured images are exported to GelQuant Express Software for data analysis.

## Features

- Small footprint to conserve benchtop space.
- Base units with blue-light transillumination avoid the risks associated with UV transillumination.
- Sensors permit illumination only when the E‑Gel™ Imager Camera Hood is properly positioned over the E-Gel<sup>™</sup> Imager Light Base unit.
- Extended detection feature enables viewing precise images of high and low band intensity by expanding the dynamic range of the image.
- Compatible with a wide range of fluorescent and visible dyes (e.g. Qdot™, SYBR™ Safe, ethidium bromide).
- Compatible with different gel formats including precast gels (e.g. E‑Gel™ Agarose Gels, NuPAGE™ Novex™ Bis-Tris Gels) and pour-it-yourself gels (agarose, or polyacrylamide).
- Rapid acquisition of high resolution images.
- Real-time sample imaging allowing detailed sample viewing.
- Eliminates the need for film or processing chemicals.
- Direct camera to PC image transfer prevents loss of resolution common to systems employing frame-grabber cards to capture data from video signals.

## <span id="page-6-0"></span>Product contents

#### Upon receiving the device

Examine the unit carefully for any damage incurred during transit. Any damage claims must be filed with the carrier. The warranty does not cover in-transit damage.

## Types of E‑Gel™ imager products

The E‑Gel™ Imager Gel Documentation System consists of an E‑Gel™ Imager Camera Hood Kit, and one of three E‑Gel™ Imager Light Base Kits depending upon the product that was purchased.

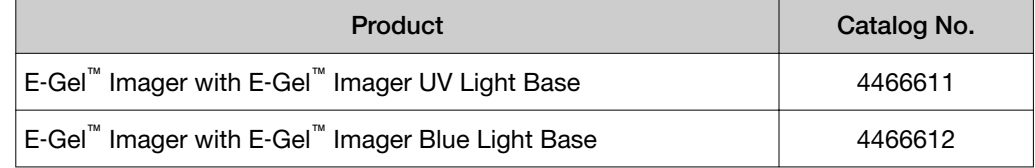

#### **Components**

The contents of the E‑Gel™ Imager Gel Documentation System are listed in the following table.

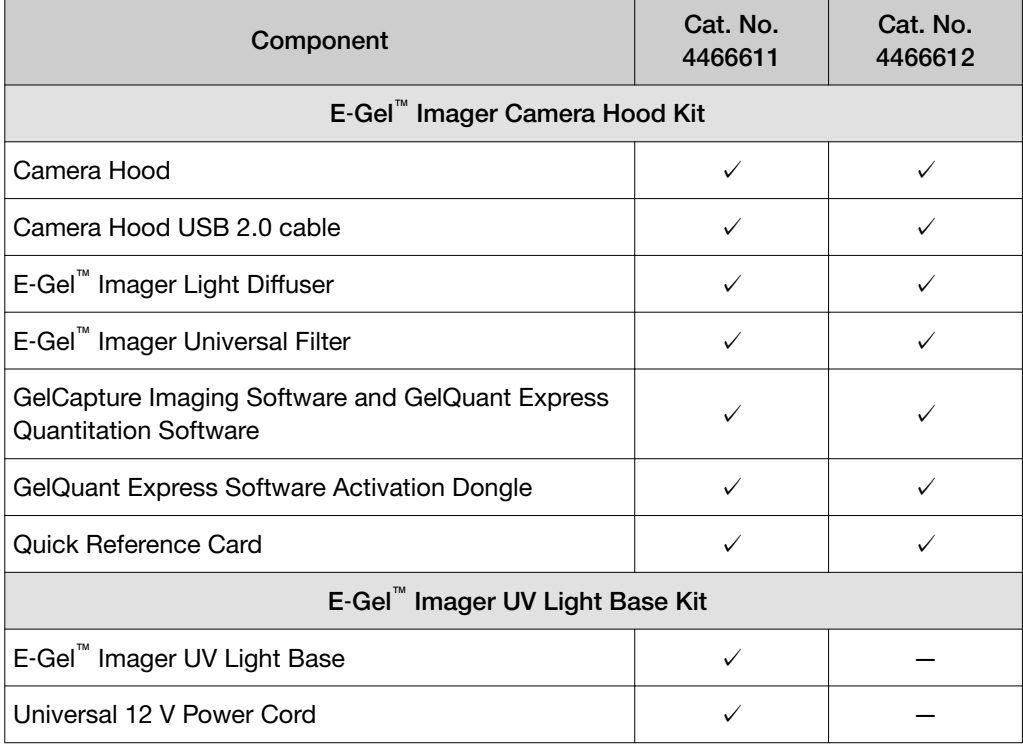

<span id="page-7-0"></span>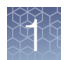

#### *(continued)*

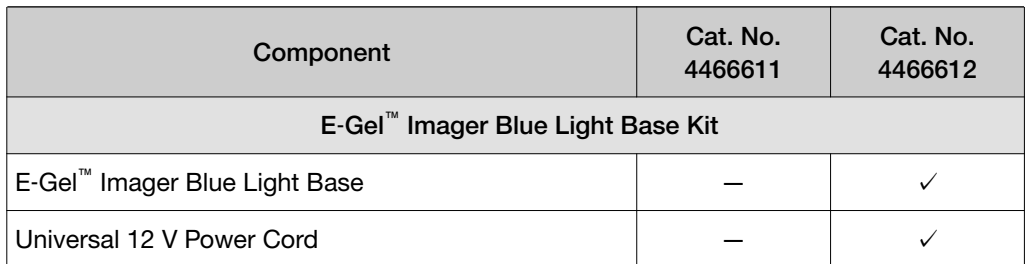

#### Accessory products

Accessory products that can be purchased for use with the E‑Gel™ Imager system are listed in the following section:

#### E‑Gel™ imager band excision kit

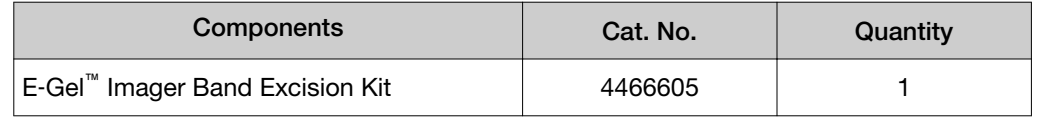

#### E‑Gel™ imager universal filter

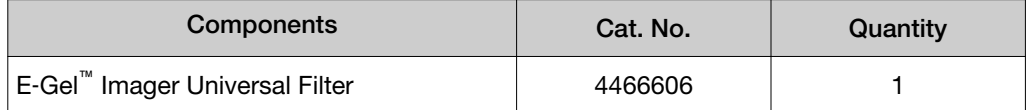

## E‑Gel™ imager Qdot™ 625 filter

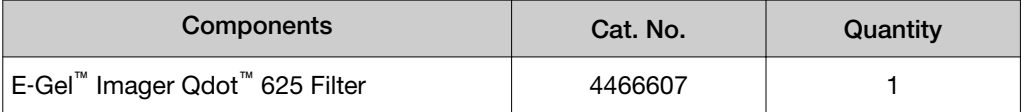

### E‑Gel™ imager UV/SYBR™ filter

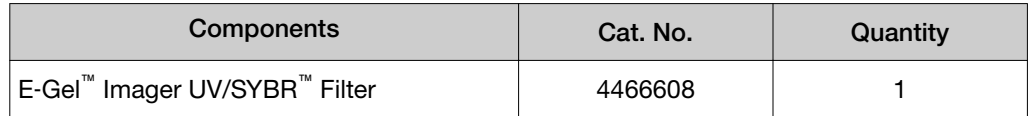

#### GelQuant express software activation dongle

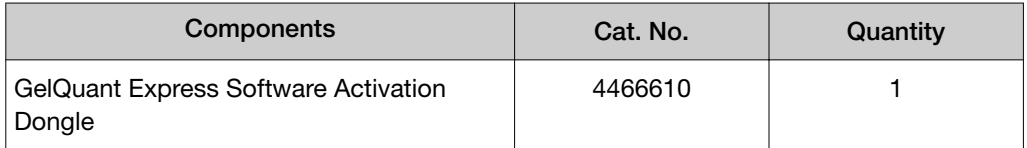

## <span id="page-8-0"></span>Description of parts

## E‑Gel™ Imager System

The E‑Gel™ Imager is a compact gel imaging tool standing 43.7 cm in height. It consists of the E‑Gel™ Imager Camera Hood (35.6 cm in height), which fits on top of a Base unit (11.9 cm in height). The base unit provides transillumination for visualization of the gel.

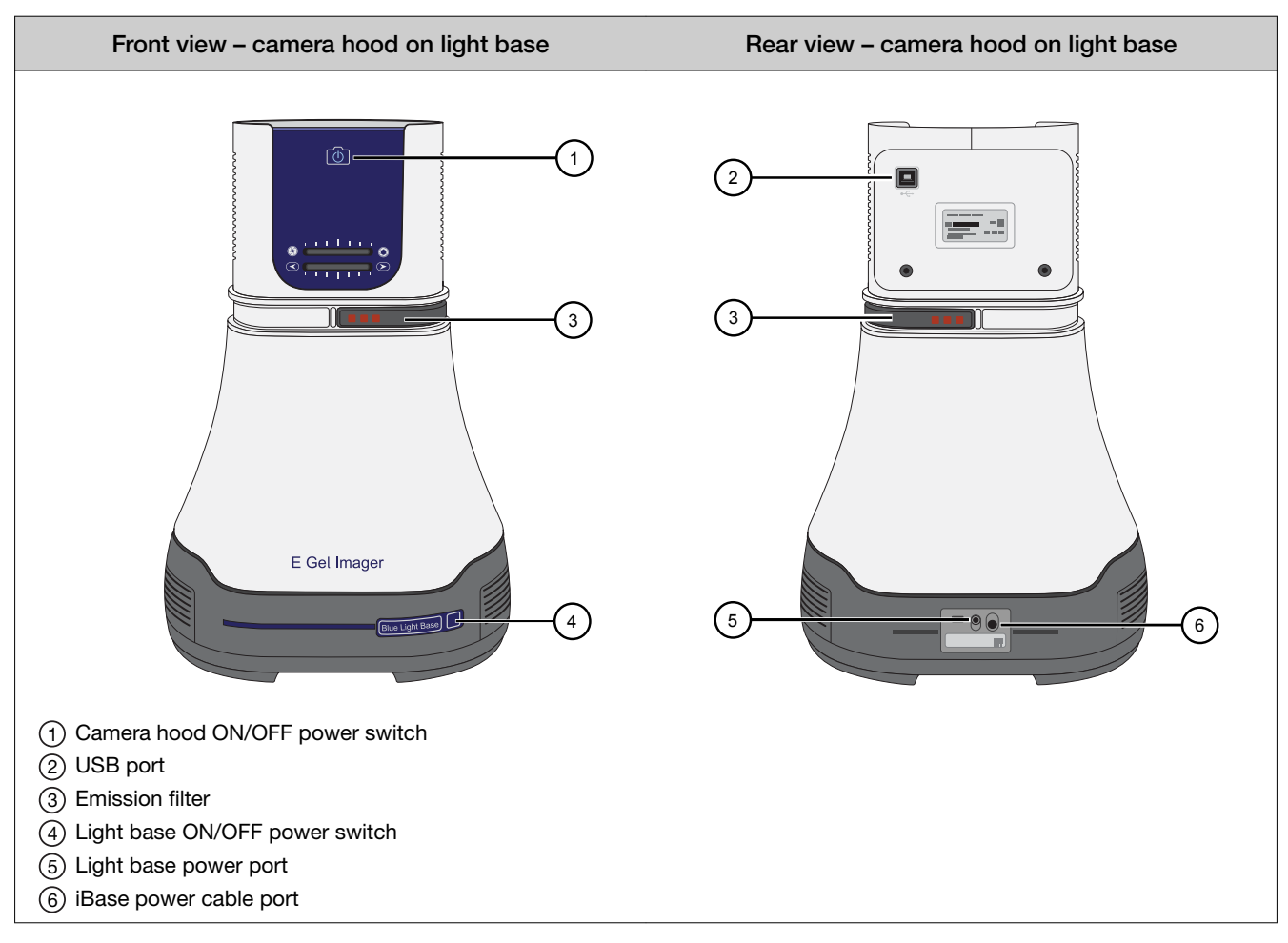

<span id="page-9-0"></span>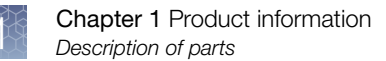

## E‑Gel™ Imager Camera Hood

The camera hood contains the camera and emission filter. It must be connected to a computer installed with the GelCapture Software in order to operate. Image settings can be adjusted using the software, or manually using the dials on the camera hood.

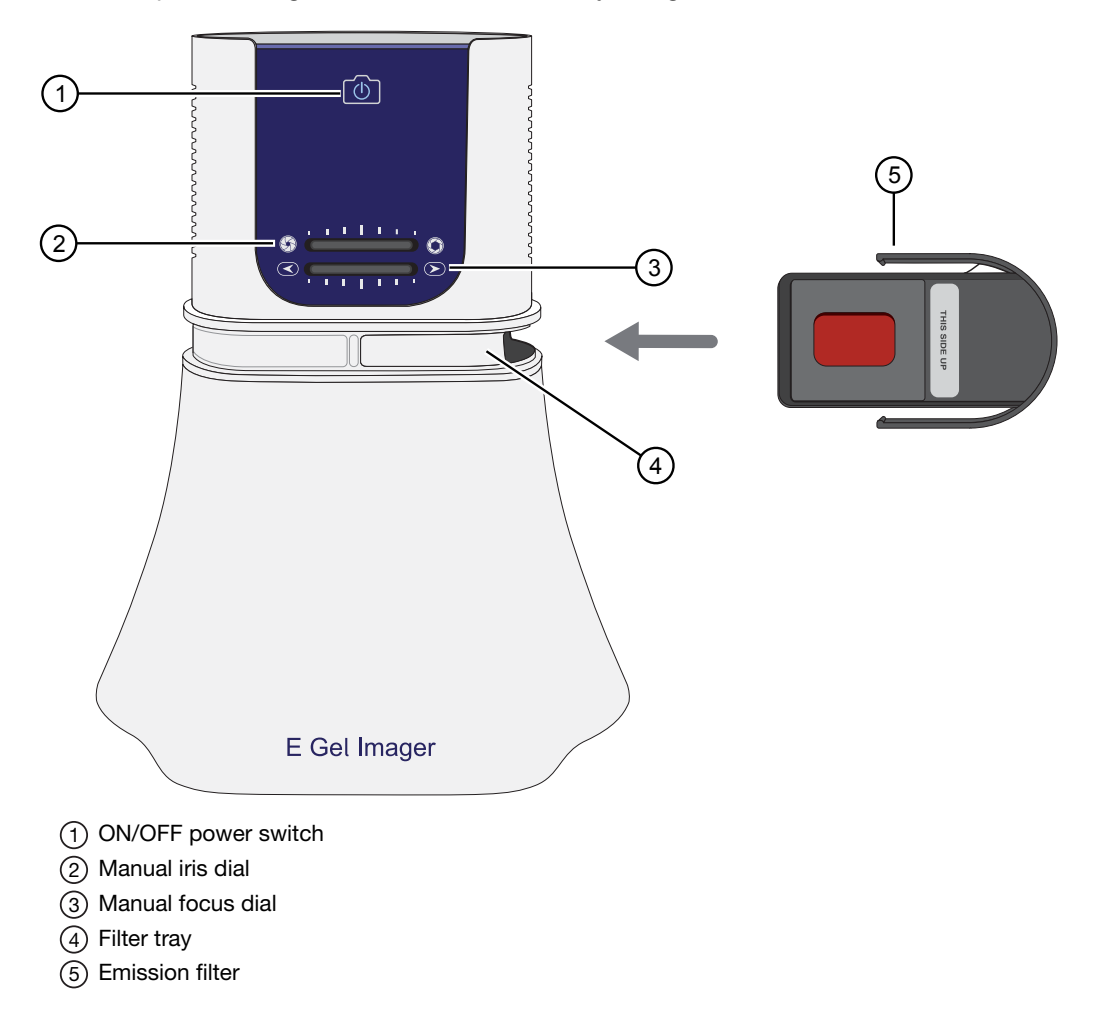

## <span id="page-10-0"></span>E‑Gel™ Imager Base Unit

Two types of E‑Gel™ Imager Base are available for visualizing different types of gel stain, and for different applications. There is a bordered wall to prevent liquid spills, and a wall breach for easy removal of gels from the surface of the light base. The dimensions of each E‑Gel™ Imager Base are 30.5 cm (length) × 21 cm (width).

#### E‑Gel™ Imager Blue Light Base

The E-Gel<sup>™</sup> Imager Blue Light Base is used to visualize gels stained with SYBR<sup>™</sup> dyes. This light base can be used to visualize E‑Gel™ pre-cast agarose gels. An automatic shut-off switch turns off the transilluminator after 20 minutes.

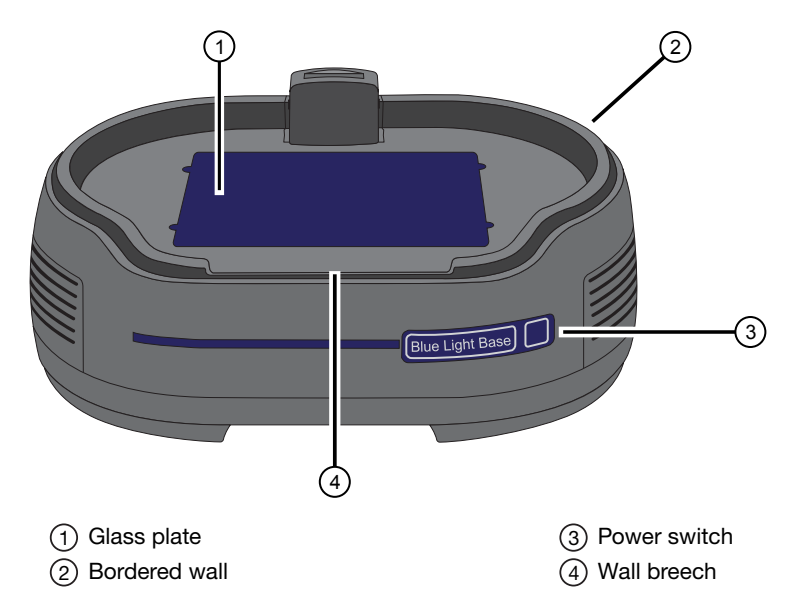

## E‑Gel™ Imager UV Light Base

The E‑Gel™ Imager UV Light Base is used to visualize ethidium bromide stained gels. This light base can be used to visualize E‑Gel™ precast agarose gels. An automatic shut-off switch turns off the transilluminator after 10 minutes.

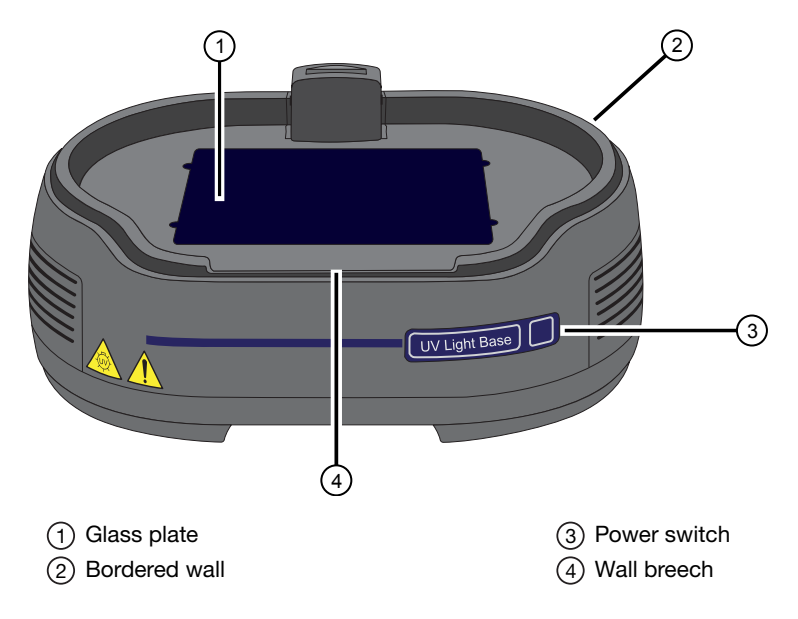

#### <span id="page-12-0"></span>Colored emission filters

Three colored emission filters are available with the E‑Gel™ Imager System to provide better definition when viewing specific sample types. Place the type of filter appropriate for the type of stain being used into the filter tray when visualizing a gel through the camera.

#### E‑Gel™ Imager Universal Filter

The E‑Gel™ Imager Universal Filter is an orange filter for general use. Applications include ethidium bromide stained gels that are used with UV transillumination, or SYBR<sup>™</sup> dyes with blue-light transillumination.

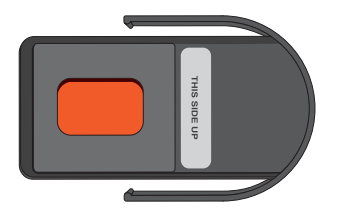

### E‑Gel™ Imager UV/SYBR™ Filter

E‑Gel™ Imager UV/SYBR™ Filter is a green filter for visualizing SYBR™ dyes with UV transillumination.

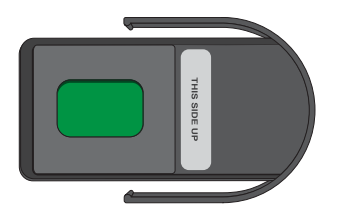

### E‑Gel™ Imager Qdot™ 625 Filter

E‑Gel™ Imager Qdot™ 625 Filter is a red filter for visualizing quantum dots with emission spectra of ~625 nm.

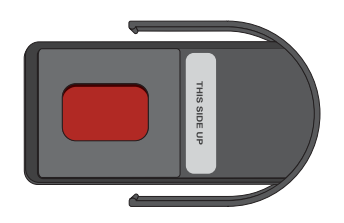

## **Methods**

<span id="page-13-0"></span>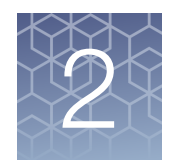

## Minimum PC requirements

In order to install and operate both the E‑Gel™ Imager and GelCapture Software, your PC must meet the following minimum requirements:

- Intel™ Core™ 2 Duo processor, 1.8 GHz.
- Minimum 1 GB RAM of memory (2 GB recommended).
- Windows™ 7 Professional (English version), OR 32-bit or 64-bit Windows™ 10 operating systems.
- Minimum monitor resolution of  $1024 \times 768$  pixels.
- A free USB 2.0 port (Not compatible with USB 1.0 or 1.1).

## Installing the E-Gel™ imager gel documentation system

The installation procedure for the E‑Gel™ Imager Gel Documentation System can be completed in four steps as outlined below:

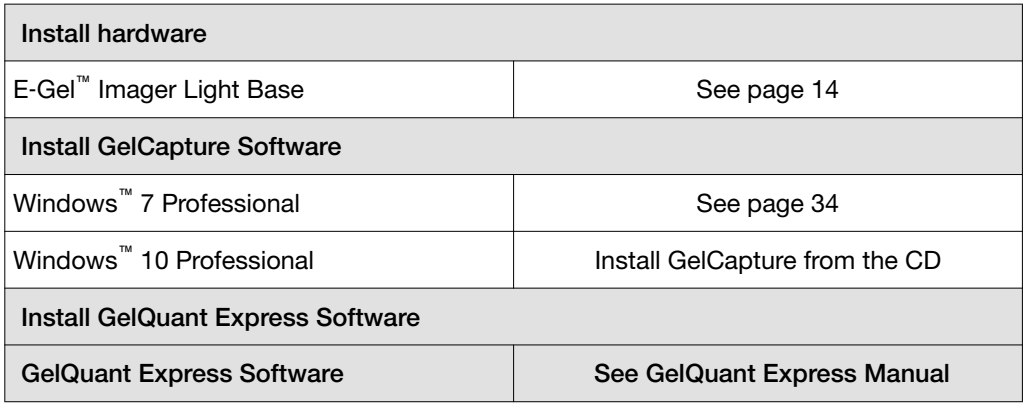

### Install hardware

Install the hardware for the E‑Gel™ Imager Camera Hood and E‑Gel™ Imager Light Base as described in the following section.

## <span id="page-14-0"></span>Install the E‑Gel™ Imager Camera Hood and Light Base

- 1. Place the E‑Gel™ Imager Light Base on a flat surface.
- 2. Plug the Universal 12 V power cord into the light base power port, and connect the wall plug to an electrical socket.
- 3. Plug the USB 2.0 cable into the camera USB port of the camera hood and connect the other end into the USB 2.0 port of your computer.

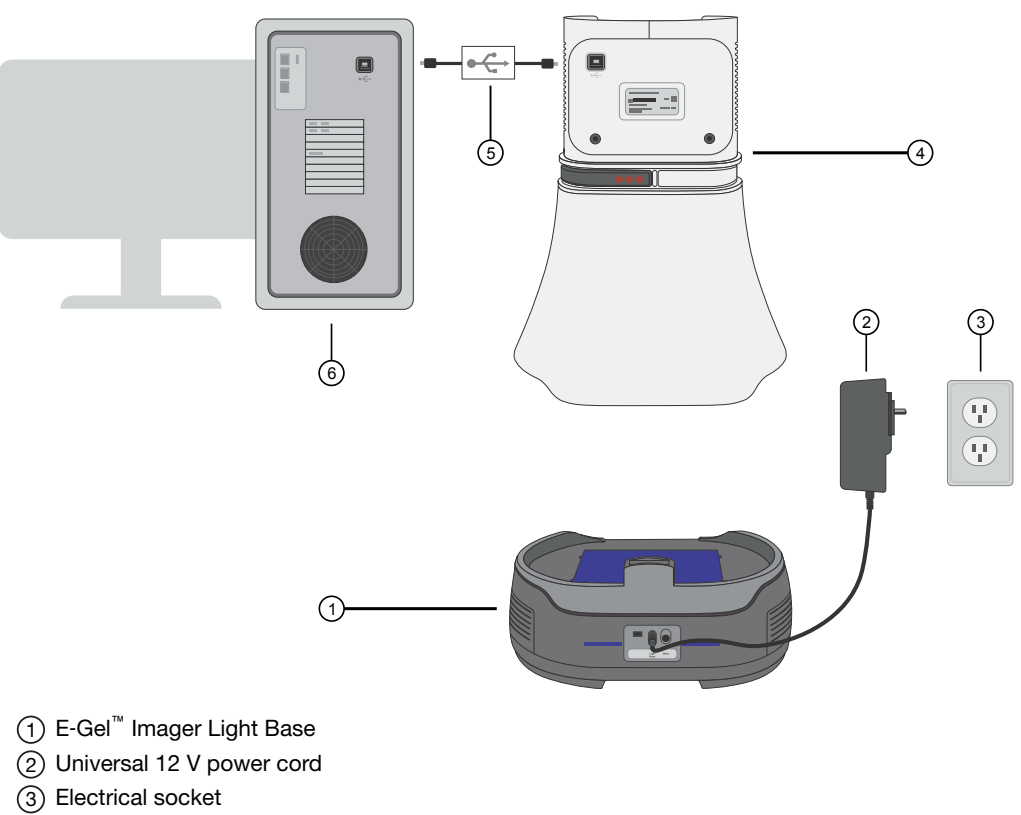

- 4 E‑Gel™ Imager Camera Hood
- $(5)$  USB 2.0 cable
- 6 Computer

<span id="page-15-0"></span>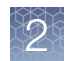

## Using the E-Gel™ Imager gel documentation system

After the software and hardware for the E‑Gel™ Imager system is set up, the system is ready for use. Read the following chapter for detailed explanations on how to operate the system. For your convenience, the system is provided with a Quick Reference Guide that includes the operating instructions.

## Set up the E-Gel<sup>™</sup> Imager

1. Ensure that the type of filter in the filter tray is appropriate for the type of stain being used in your gel sample. If the filter does not provide the best image possible, it may be necessary to test imaging with another type of filter (see ["Colored emission filters" on page 13](#page-12-0) for more information).

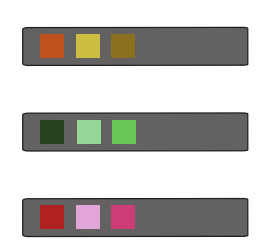

- 2. Remove the E‑Gel™ Imager Camera Hood from the E‑Gel™ Imager Base.
- 3. Place the gel in the center of the E‑Gel™ Imager Base.

4. Place the E‑Gel™ Imager Camera Hood on top of the E‑Gel™ Imager Base.

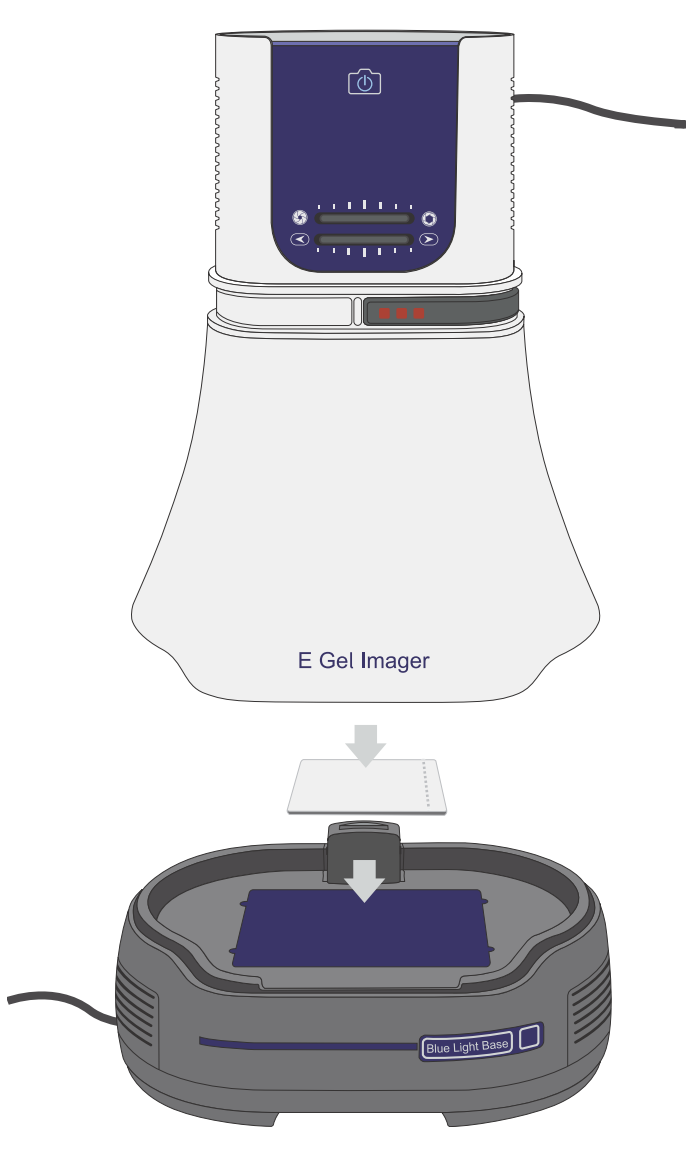

- 5. Turn the camera on  $(\circledcirc)$ .
- 6. Turn the E-Gel<sup>™</sup> Imager Base on  $($  $\diamondsuit$  $)$ .
- 7. When the camera and transilluminator are turned on, the image of the gel is displayed on the Live mode screen in real time.

<span id="page-17-0"></span>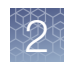

#### Launch the GelCapture Software

1. Launch the GelCapture Software from your PC desktop.

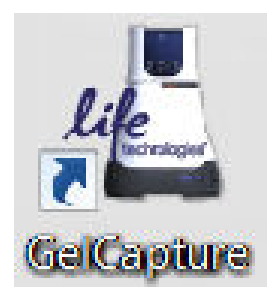

2. Select the type of E‑Gel™ Imager Light Base being used to provide transillumination from the Home screen (see page [21](#page-20-0)). Click Select to indicate the hardware configuration being used.

#### Adjust image settings

1. Adjust the manual focus and iris dials on the camera hood to match the image of Iris and focus settings on the Live mode screen (see page [22\)](#page-21-0).

The recommended settings is automatically determined based on the type of E‑Gel™ Imager Base and hardware configuration selected.

- 2. Perform fine adjustment of the image to attain an image that is clear, sharp, and bright using either the minus or plus buttons, or sliding the gauges for each setting (see page [22\)](#page-21-0).
	- Exposure time can be set from 0.14–1.0 seconds. Increased exposure allows weaker signals that are not visible at a lower exposure time to be visible.
	- Sensitivity adjusts the degree of signal detection. The maximum exposure time is automatically updated in conjunction with the sensitivity setting.
	- Brightness adjusts the peak luminescence levels of the image.
- 3. If bands of both high and low intensity exist in the gel, perform extended detection (see ["Perform extended detection" on page 27\)](#page-26-0).

## <span id="page-18-0"></span>Define region for image capture

In the Live mode screen you can save, copy, or view histograms in the selected area.

- 1. Select Area of interest  $(\Box)$  to define the region of the gel that you wish to image.
- 2. A green rectangular frame pops up around the image. Drag the edges of the green rectangle with your cursor to select your area of interest (AOI).

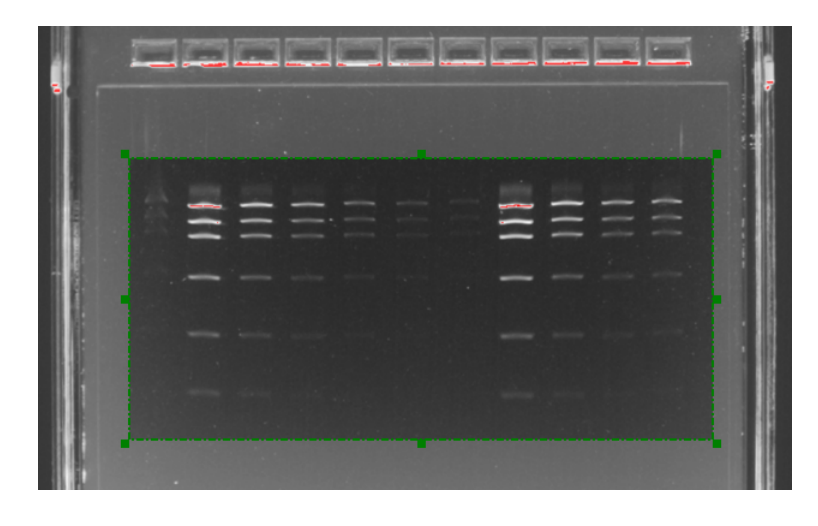

<span id="page-19-0"></span>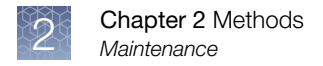

#### Capture and save image

1. Right click in the green AOI frame to display a menu with the AOI options.

Note: The options in the menu differ depending on whether you are looking at a real-time image, or working on a previously saved image.

- 2. (*Optional*) Click Copy to copy the image to the clipboard to paste elsewhere.
- 3. (*Optional*) Click Crop to crop the image to show only the AOI. Click **Un crop** to restore the image.
- 4. Click Save to capture the image of your gel in TIFF format.
- 5. To save an image in BMP or JPEG format, click Export and select BMP or JPEG.
- 6. Browse to the location where you want the image to be saved, and enter a name for the image, then click Save.

#### **Maintenance**

To keep the E‑Gel™ Imager in good working order, observe the following guidelines:

- The glass plate of the E‑Gel™ Imager Light Base must be cleaned every time a sample is removed. Use a soft non-abrasive, lint-free cloth.
- To clean the E‑Gel™ Imager and Light Base surface, use a cloth dampened with water.
- Do not operate while wearing gloves with talcum.
- Calibrate the camera once a year, as described in the Camera Calibration section.

Note: Turn the power OFF before any maintenance is performed on this equipment.

<span id="page-20-0"></span>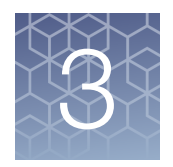

## GelCapture software

### GelCapture software

The GelCapture software application seamlessly integrates with the E‑Gel™ Imager hardware, giving you complete control of configuration, capturing and saving sample images on your PC for analysis. The friendly GUI lets you perform common actions with a single click of a button or icon.

### Home screen

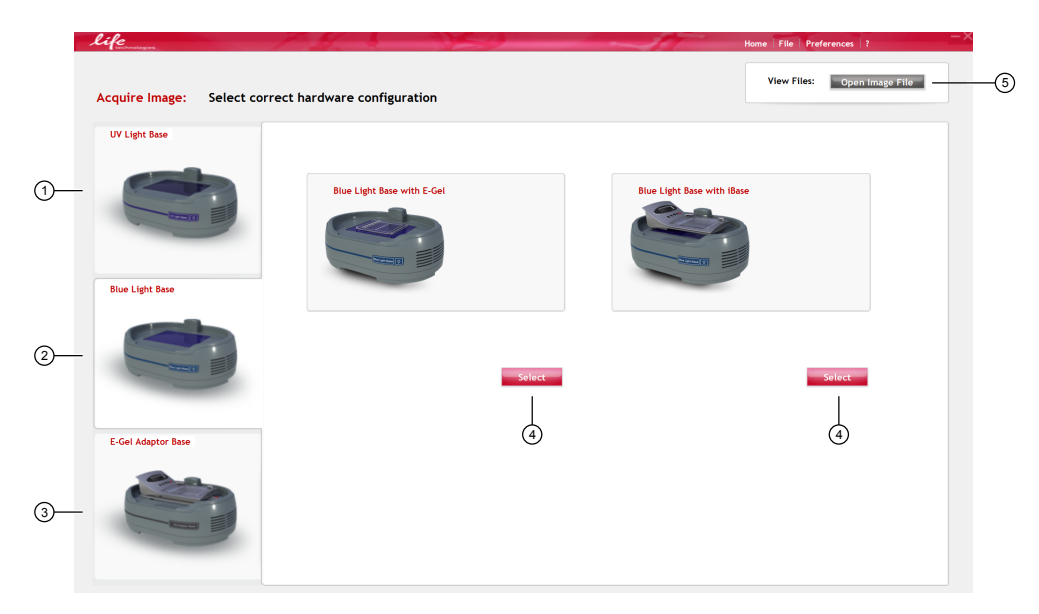

The **Home** screen appears upon launching the GelCapture software.

- (1) Select UV Light Base.
- 2 Select Blue Light Base.
- 3 Select Adaptor Base.
- (4) Select hardware configuration to access the Live mode screen.
- 5 Open image file to access the Edit mode screen.

<span id="page-21-0"></span>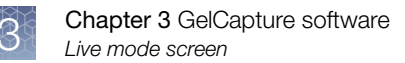

## Live mode screen

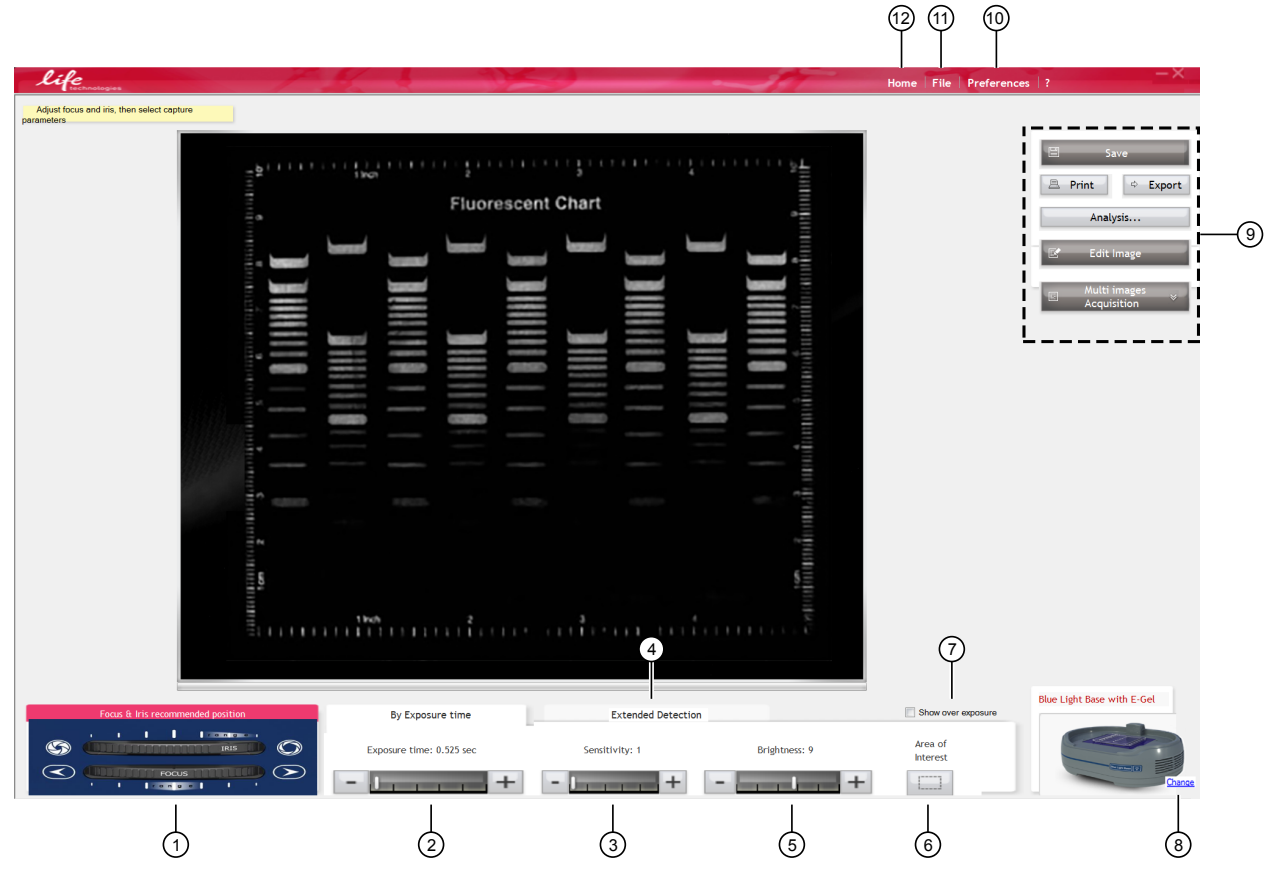

- $(1)$  Iris and focus settings: Image of recommended settings for the iris and focus.
- (2) Exposure time: The +/- slide gauge is used to adjust the amount of time the camera sensor collects signal to create an image.
- Sensitivity: The +/– slide gauge is used to adjust signal detection sensitivity.
- Extended detection: Opens a tab with tools to adjust dynamic range. See ["Perform extended detection" on page 27.](#page-26-0)
- Brightness: The +/– slide gauge is used to adjust image brightness.
- Area of interest: Allows tools to be used in selected regions of the image, in Live mode or for a saved image.
- Overexposure: See ["Correct overexposure" on page 28.](#page-27-0)
- (8) Change: Used to return to Home screen to change hardware configuration.
- Control panel: See ["Description of live mode control panel tools" on page 23.](#page-22-0)
- Preferences: Open Preferences menu (see page [26\)](#page-25-0).
- File: Open File menu (see page [26](#page-25-0)).
- Home: Return to Home screen.

## <span id="page-22-0"></span>Description of live mode control panel tools

Short descriptions of tools that are available in the Live mode screen are listed in the following table.

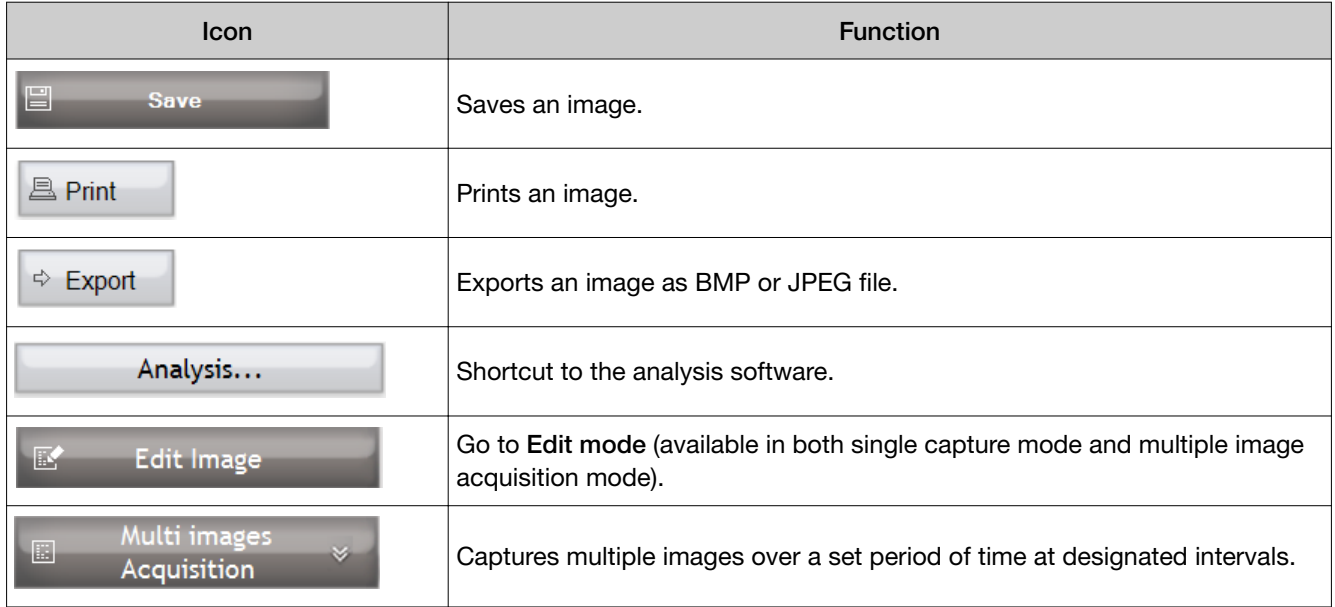

<span id="page-23-0"></span>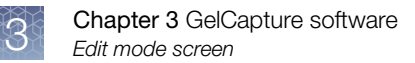

## Edit mode screen

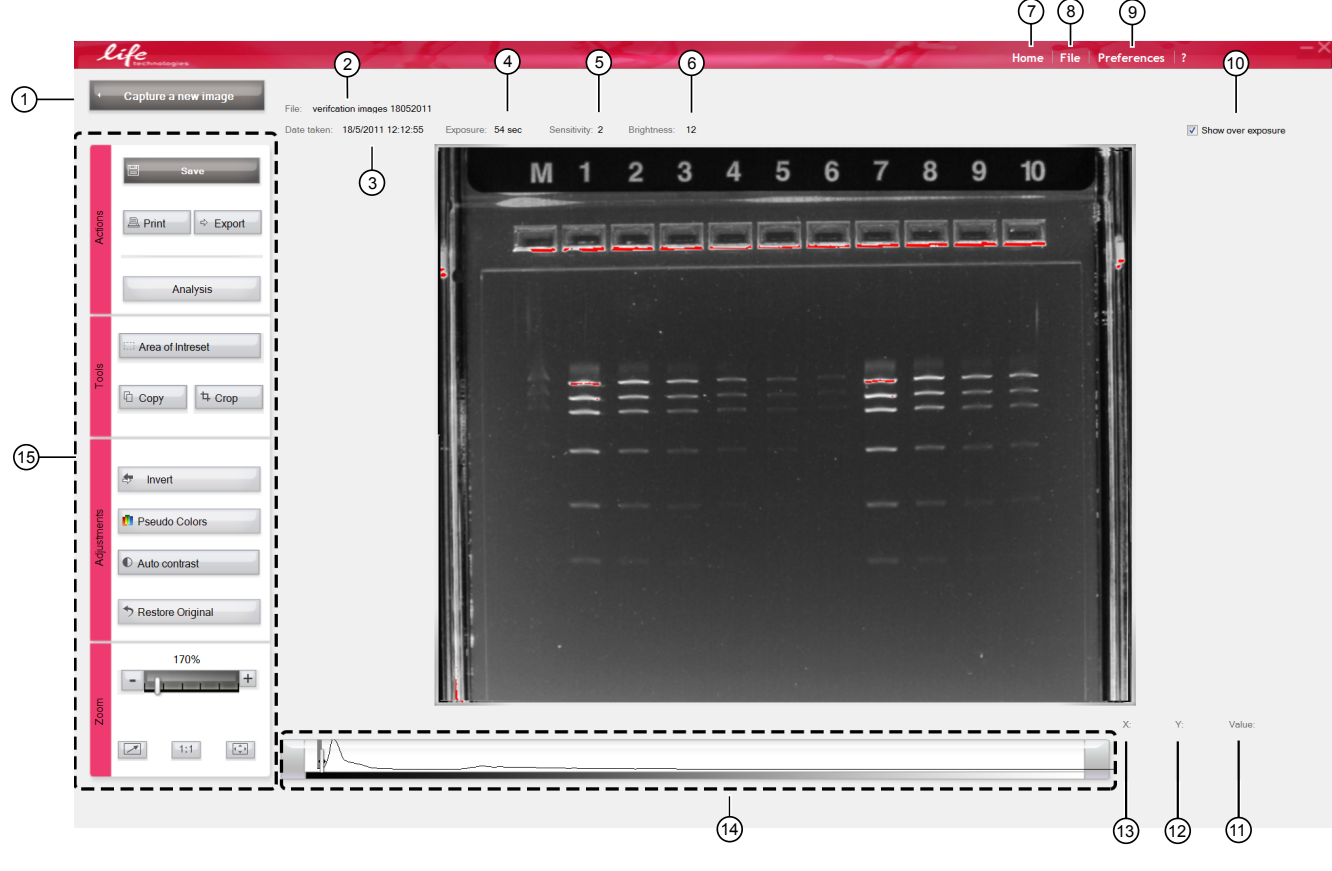

- $(1)$  Capture a new image: Return to Live mode screen.
- $(2)$  File: The file name of a saved image.
- 3 Date taken: The date an image was captured.
- (4) Exposure: The exposure time used to capture the image.
- 5 Sensitivity: The sensitivity used to capture the image.
- 6 Brightness: The brightness used to capture the image.
- 7 Home: Return to Home screen.
- 8 File: Open File menu (see page [26](#page-25-0)).
- 9 Preferences: Open Preferences menu (see page [26\)](#page-25-0).
- 10 Show over exposure: See ["Correct overexposure" on page 28.](#page-27-0)
- $(1)$  Value: The gray scale value of the pixel being examined.
- $(12)$  Y: The position of the pixel being examined on the y-axis.
- $(13)$  X: The position of the pixel being examined on the x-axis.
- 14 Histogram: See ["About the histogram" on page 27](#page-26-0).
- 15 Control panel: See ["Description of edit mode control panel tools" on page 25](#page-24-0).

## <span id="page-24-0"></span>Description of edit mode control panel tools

Short descriptions of tools that are available in the Edit mode screen are listed in the following table.

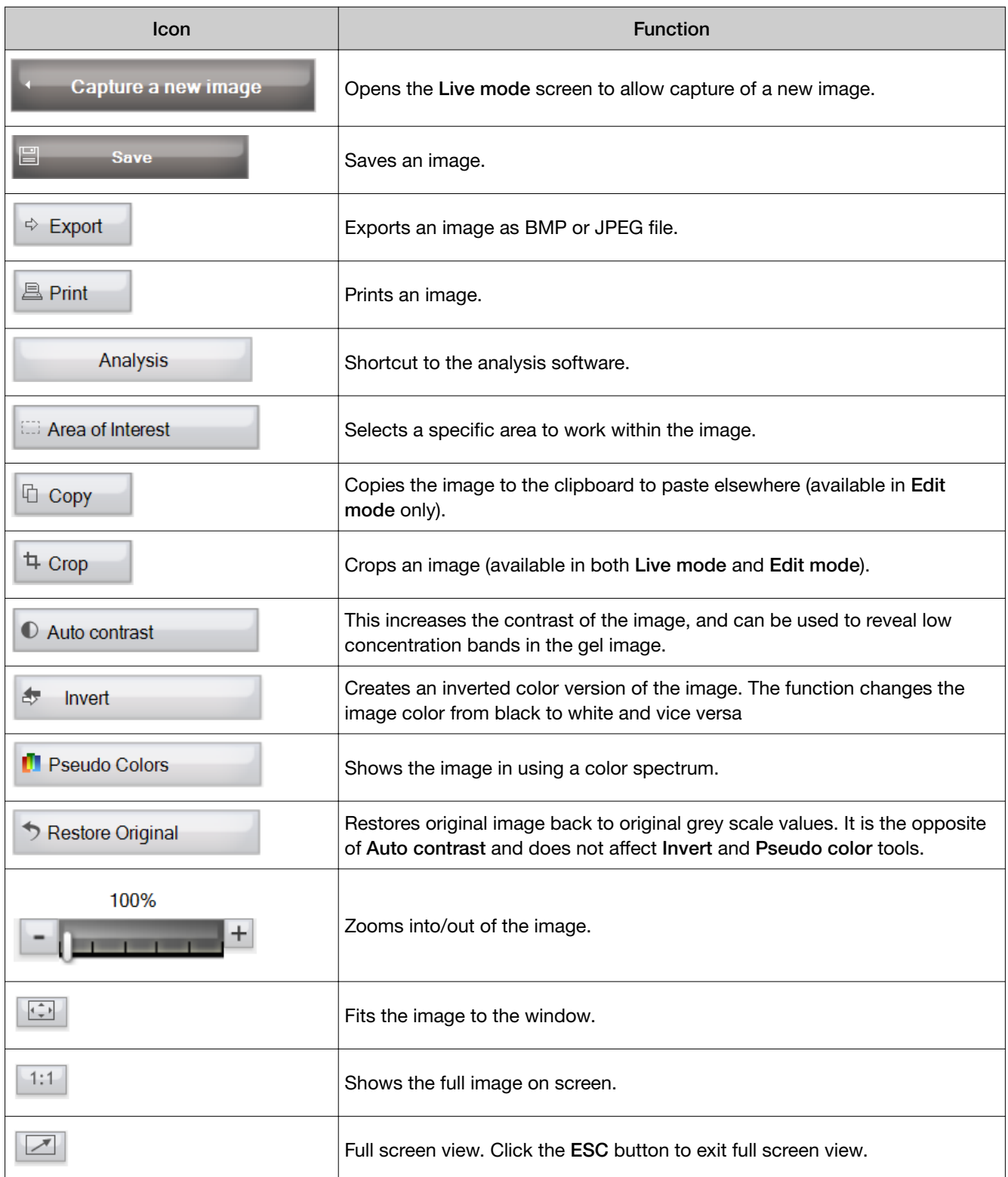

<span id="page-25-0"></span>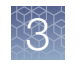

## Description of menu based tools

The Main Menu bar can be used to access various tools for file management and image adjustment.

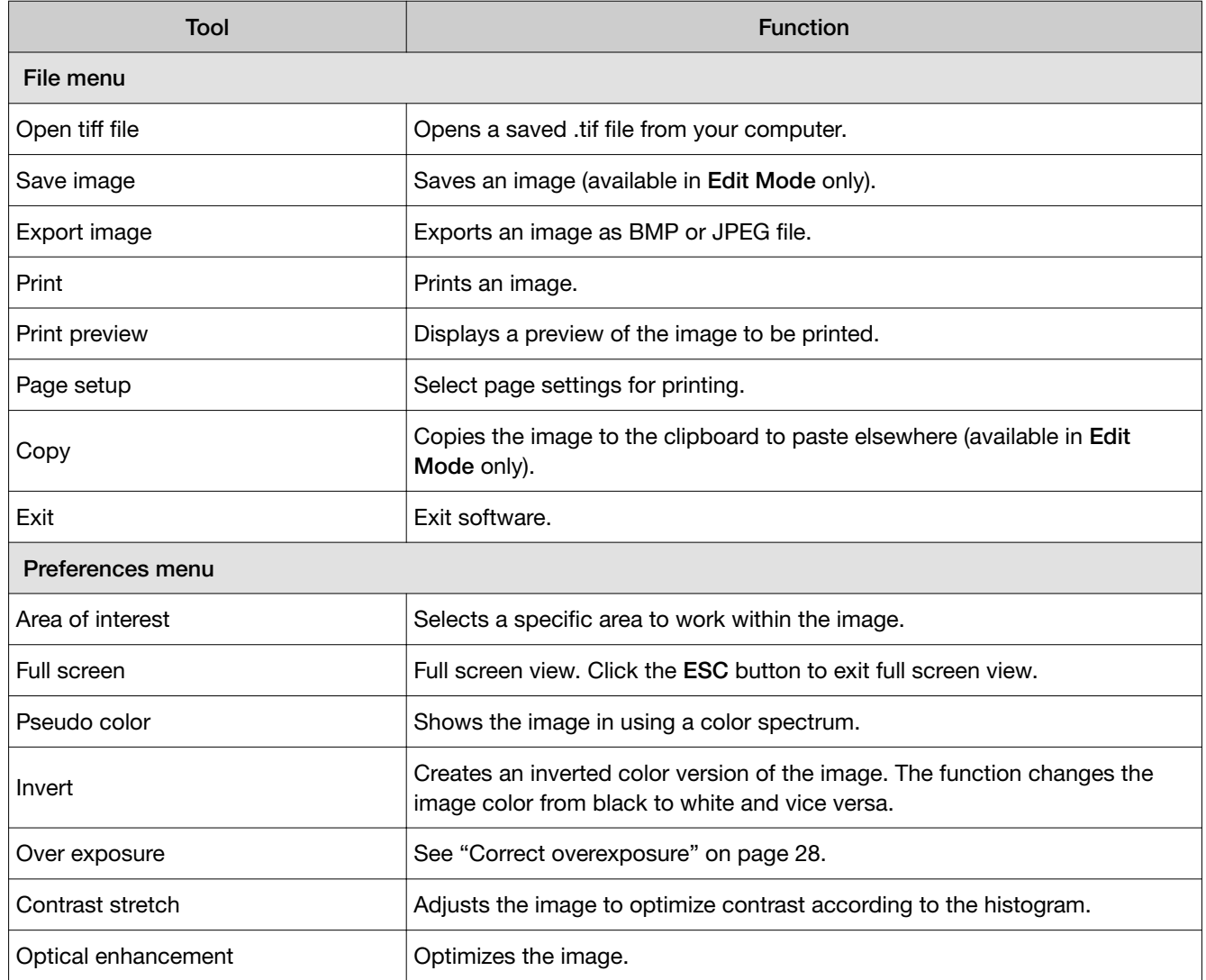

#### <span id="page-26-0"></span>About the histogram

The histogram provides the user with a graphical version of the image data to help determine the optimal image capture conditions. When an image is detected, the histogram is displayed at the bottom of the screen.

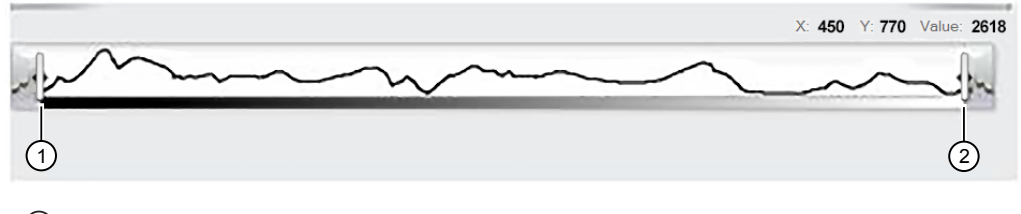

 $(1)$  Left cursor

(2) Right cursor

The y-axis of the histogram displays the number of pixels at a given gray level. The x‑axis displays the type of the gray levels. You can reduce the time that is taken to view the band by stretching the signal. This can be achieved by dragging the cursor at the left and right margins of the histogram, and moving them towards the center.

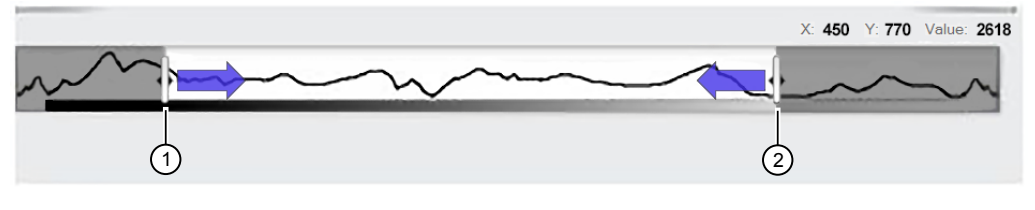

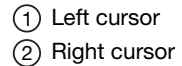

## Perform extended detection

This tool is used to increase dynamic range for optimal capture of images in gels that contain bands of both high and low intensity.

- 1. View the gel in the Live mode screen.
- 2. Click the Extended detection tab.
- 3. Adjust sensitivity using the +/– slide gauge to optimize the image.
- 4. Adjust brightness using the +/– slide gauge to optimize the image.

<span id="page-27-0"></span>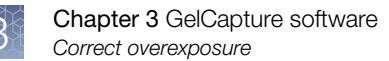

### Correct overexposure

Overexposure occurs when the camera receives too much light. Overexposure can be visualized as white, or bright areas that are difficult to analyze, and that can lead to inaccurate analysis results.

- 1. Select the Show over exposure checkbox.
- 2. To correct over exposure, go to the Live mode screen, then perform any action that reduces the overall amount of light reaching the camera (for example, reducing exposure time, sensitivity, and/or brightness).

The GelCapture overexposure tool automatically displays overexposed, saturated areas in red in a given image.

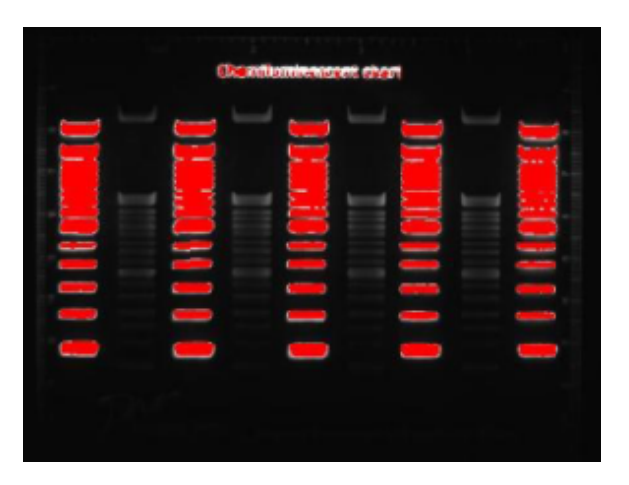

**3.** After overexposure has been corrected, click **Save**.

#### Apply auto-contrast

This function increases the contrast of the image and helps to reveal low concentration bands in the gel image.

- 1. Click Auto contrast  $($   $\bullet)$  in the control panel.
- 2. Click Restore original  $($ ) to return the image to its original grayscale parameters.

#### <span id="page-28-0"></span>Invert an image

Inverting an image is particularly useful for discriminating between close bands. This function inverts the color scale of the image (i.e., light areas appear dark and dark areas appear light, much like for a film negative).

1. Click Invert  $(\bigstar)$  on the control panel.

An inverted version of the image is displayed.

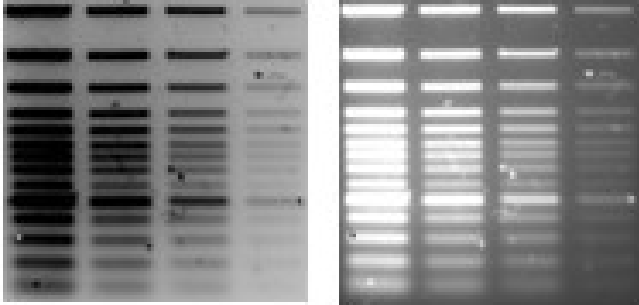

2. Click Invert  $(\bigstar)$  again to revert the image to its original state.

## Apply pseudo colors

**Pseudo color** applies a false color palette to the image by applying a color spectrum, designating "hot" and "cold" regions of the image. Colors are based on gray scale intensity, where red corresponds to the maximum (hot) and blue corresponds to the minimum (cold) gray scale levels.

1. Click Pseudo colors  $(\blacksquare)$  on the control panel. An image of the gel with false color is displayed.

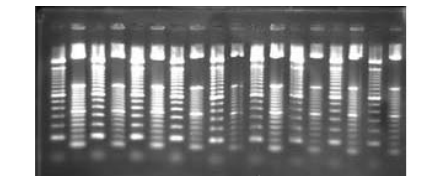

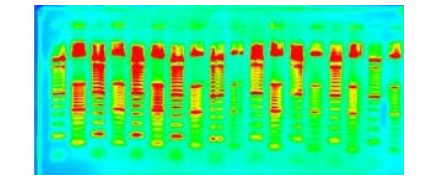

2. Click Pseudo Ccolors  $(\blacksquare)$  again to revert the image to its original state.

<span id="page-29-0"></span>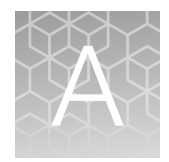

# Troubleshooting

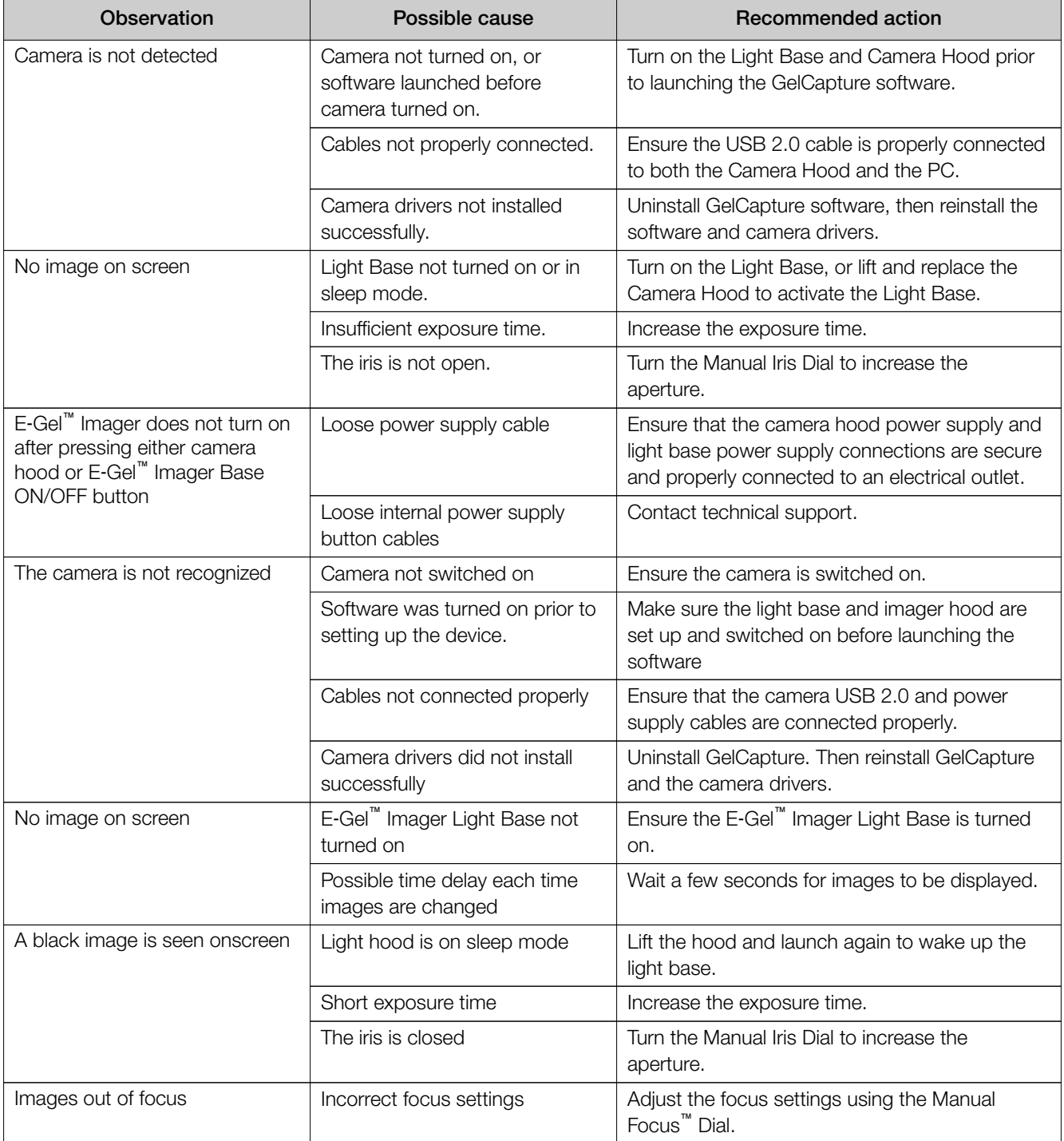

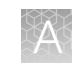

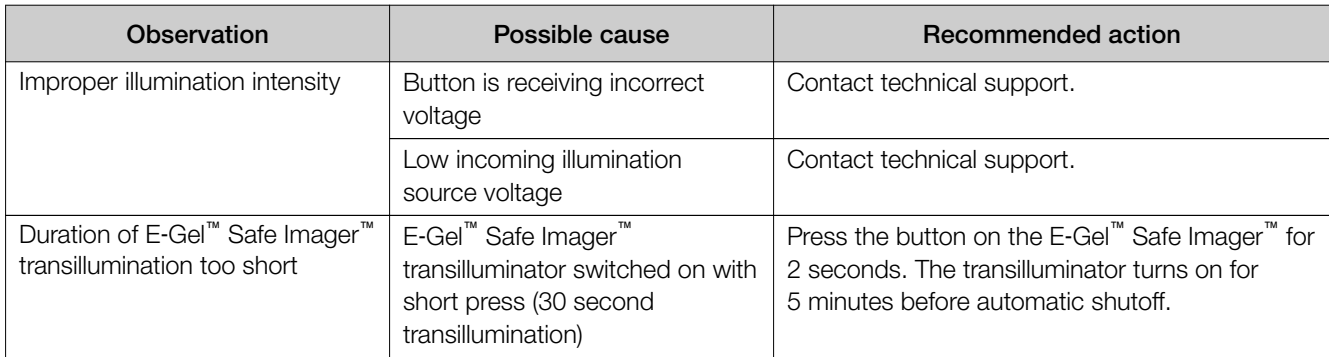

<span id="page-31-0"></span>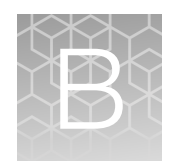

## Product specifications

## E‑Gel™ Imager Camera Hood

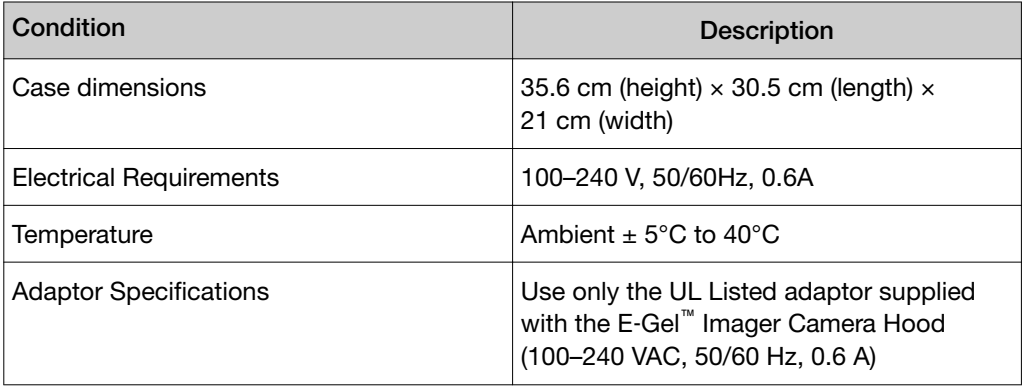

## E‑Gel™ Imager Light Base (UV or Blue-Light)

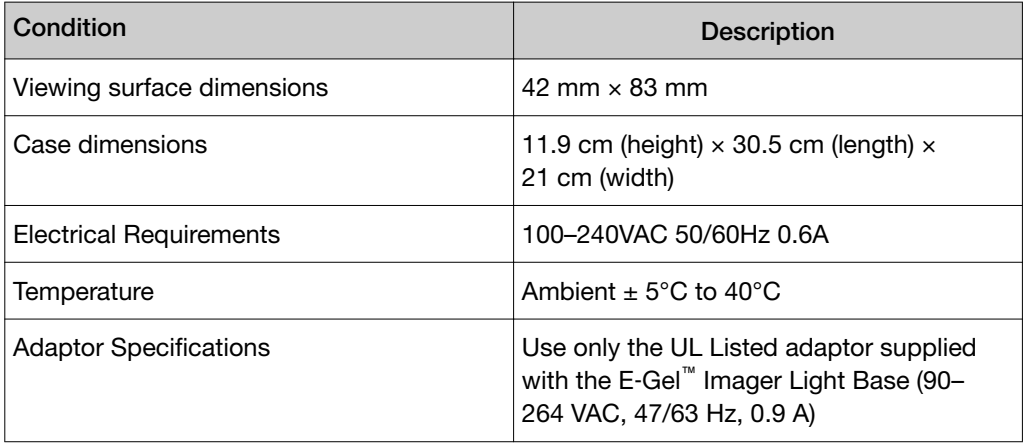

<span id="page-32-0"></span>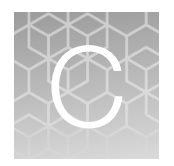

## Software installation

## Getting started

#### Minimum PC requirements

In order to install and operate both the E‑Gel™ Imager and GelCapture software, your PC must meet the following minimum requirements:

- Intel™ Core™ 2 Duo processor, 1.8 GHz.
- Minimum 1 GB RAM of memory (2 GB recommended).
- 32 bit Windows™ XP Pro (English version, SP 3) OR Windows™ 7 Professional (English version) operating system, or Windows 10.
- Minimum monitor resolution of  $1024 \times 768$  pixels.
- A free USB 2.0 port (Not compatible with USB 1.0 or 1.1).

#### Software installation guidelines

To install the GelCapture software and camera drivers, follow these guidelines:

- Log in as user with Administrator privileges (for installation only). Verify that you are logged in as an Administrator before starting installation. If you do not have Administrator privileges, contact your IT department for help.
- Change PC power setting to "Never Hibernate".
- Make sure that the PC is not connected to the E-Gel<sup>™</sup> Imager when installing the GelCapture software.
- Install GelCapture software before turning on the E-Gel<sup>™</sup> Imager and installing camera drivers.

You do not have to have an active internet connection while performing software installation.

#### Install GelCapture Software

#### Windows™ XP professional

- 1. Insert the installation CD into the disk drive, and follow the instructions provided by the installation wizard.
- 2. When the self-installation has completed, click on Finish to exit setup.

<span id="page-33-0"></span>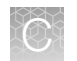

## Windows<sup>™</sup> 7 professional

1. Open the CD with internet explorer, right-click the GelCapture.exe installation file, and select Run as administrator.

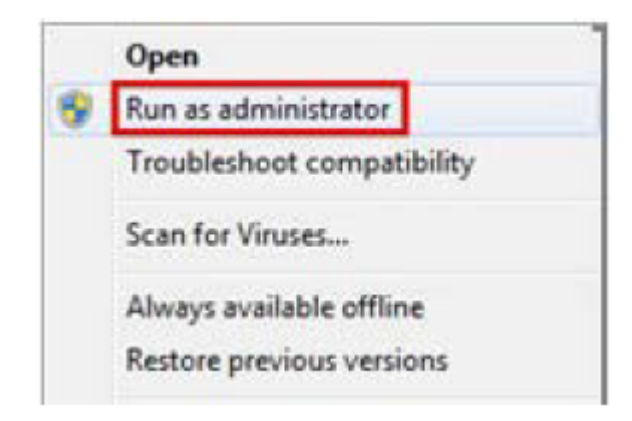

- 2. Select Allow, I trust this program. I know where it**′**s from or I**′**ve used it before to allow the program to run.
- 3. Follow the instructions provided by the installation wizard.
- 4. Once installation is complete, click Finish to exit Setup.

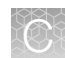

## <span id="page-34-0"></span>Installing the camera driver (Windows<sup>™</sup> 7 pro)

### Installing the camera driver (Windows™ 7 professional)

Before installing the camera driver for Windows™ 7 Professional, make sure that the GelCapture software for Windows™ 7 Professional is installed on the computer ("Windows™ [7 professional" on page 34](#page-33-0)).

1. Go to Windows™ Control Panel by clicking Start >> Settings >> Control Panel.

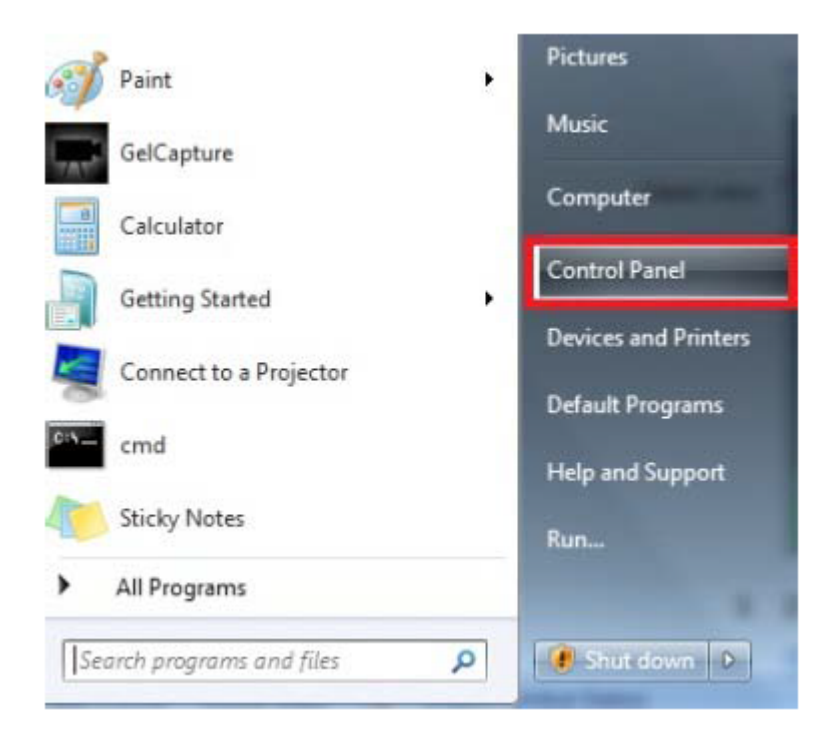

2. Open the Hardware and Sound settings.

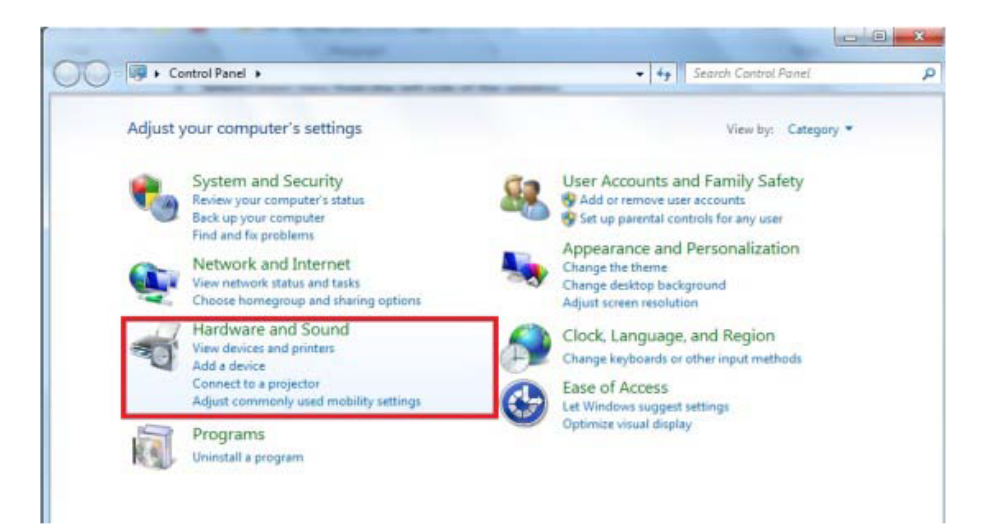

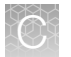

3. From the Devices and Printers settings, open the Device Manger.

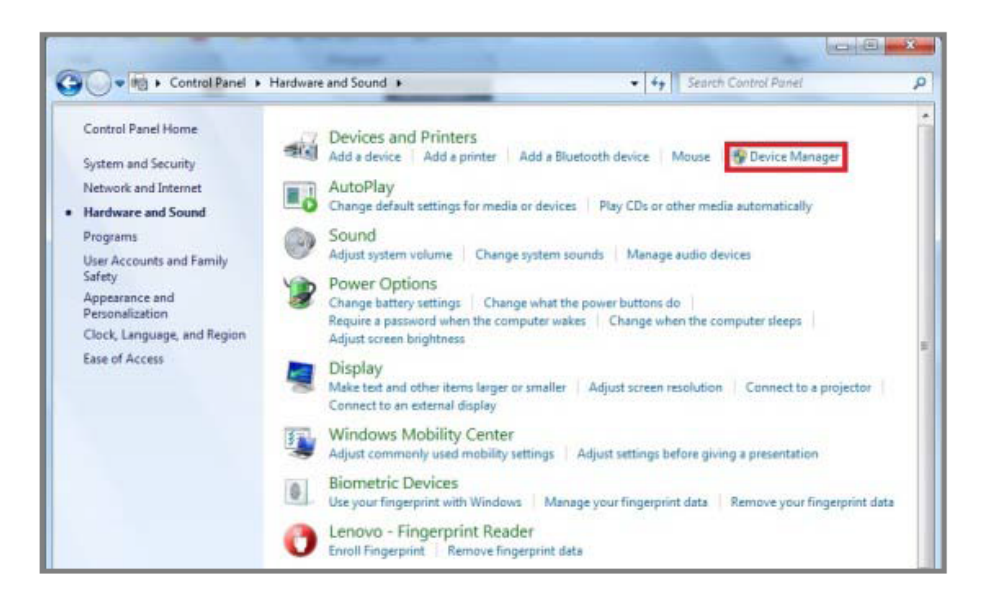

4. Connect the USB 2.0 cable from the PC to the E‑Gel™ Imager, and turn the E‑Gel™ Imager camera on. The Device Manager should recognize the new device connection and alert you.

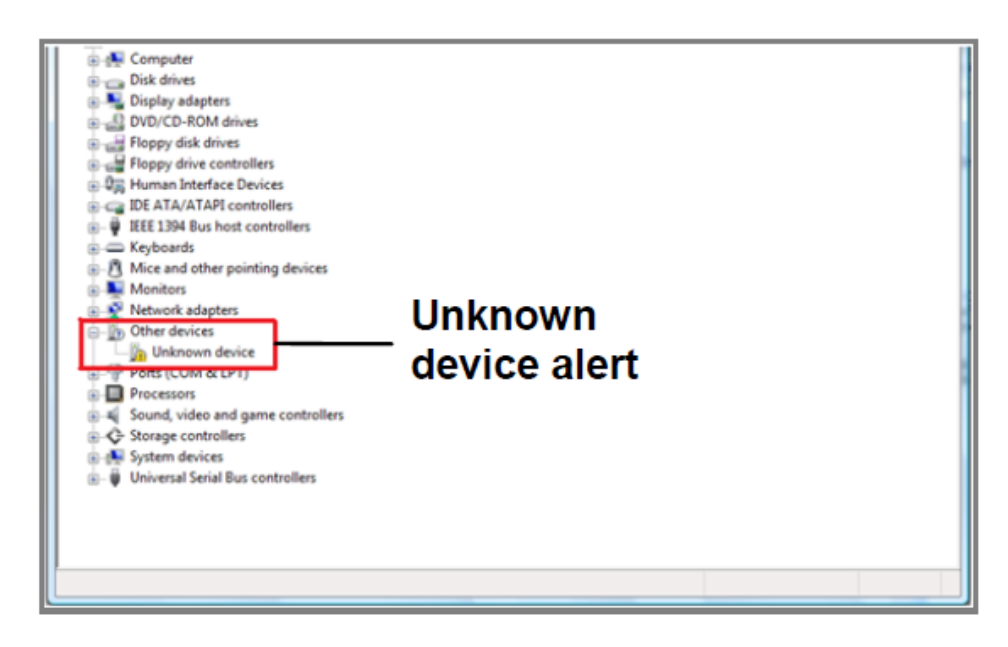

5. Under Other devices, right-click Unknown device and select Update Driver Software.

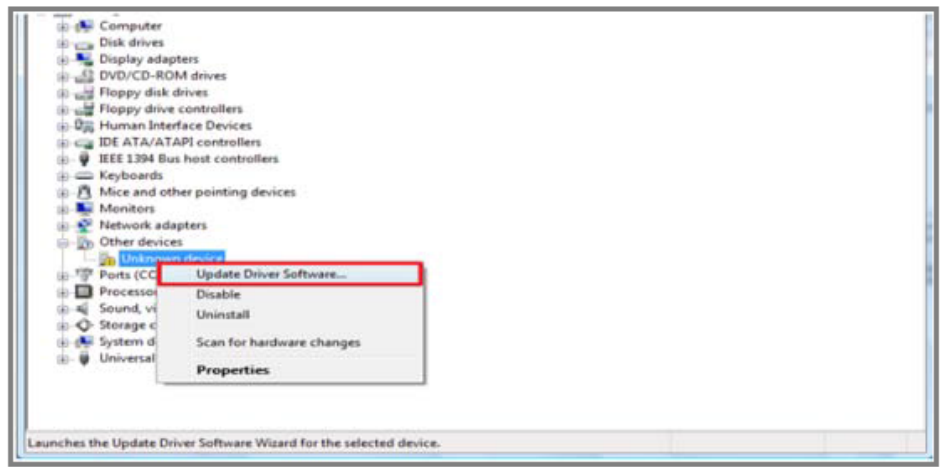

6. In the Update Driver Software window, select "Browse my computer for driver software".

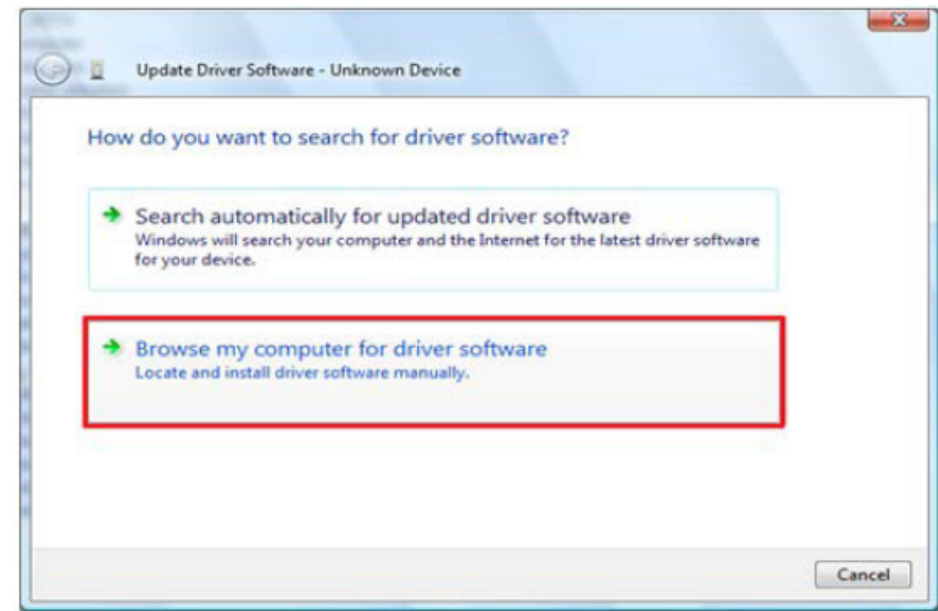

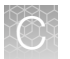

7. Select "Let me pick from a list of device drivers on my computer".

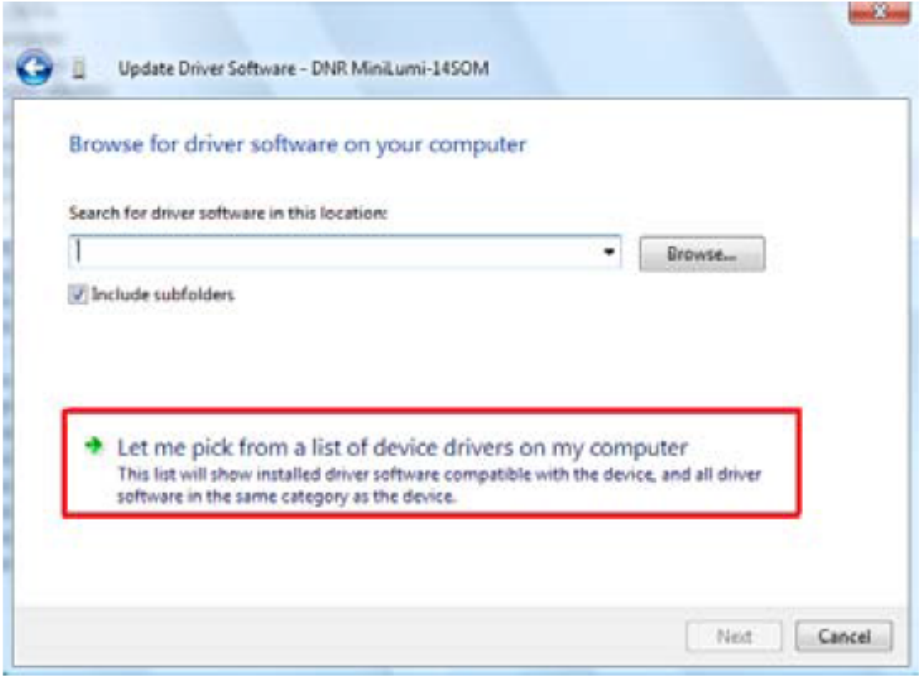

8. Choose E-Gel<sup>™</sup> Imager USB2 and click, **Have Disk.** 

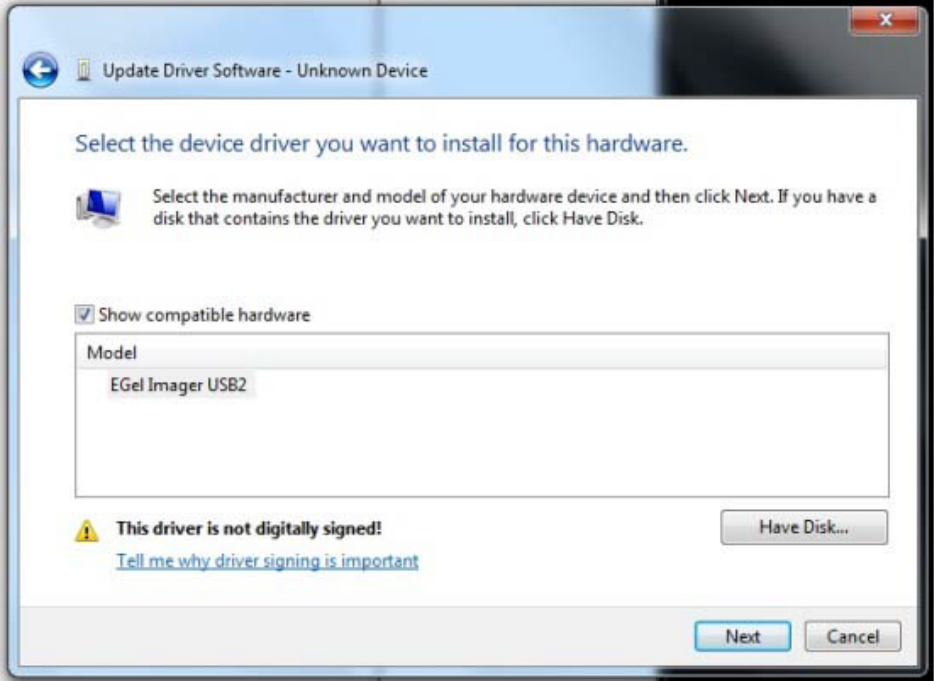

9. In the Install From Disk window, click Browse.

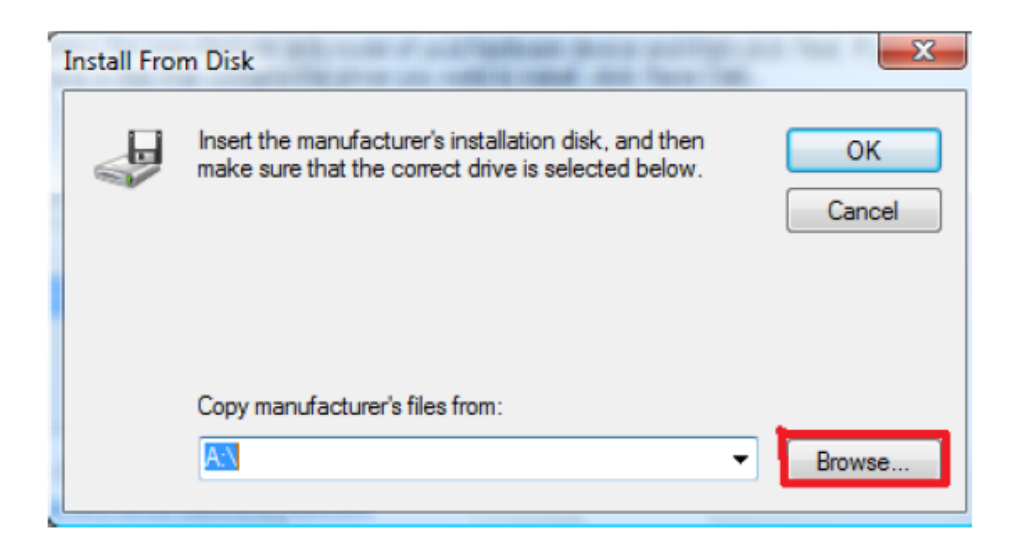

10. Browse to the following location: My computer >> Local Disc (C:) >> Program Files >> EGel Imager >> GelCapture >> drivers >> EGel, and click Open.

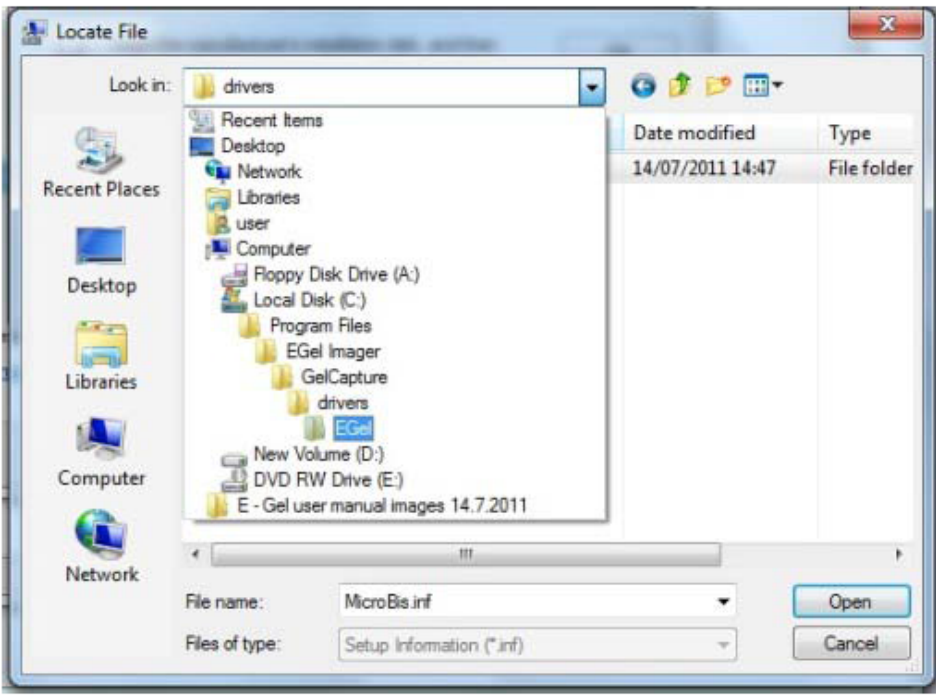

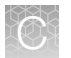

11. Choose EGel Imager from the E-Gel<sup>™</sup> Imager folder, and click Open.

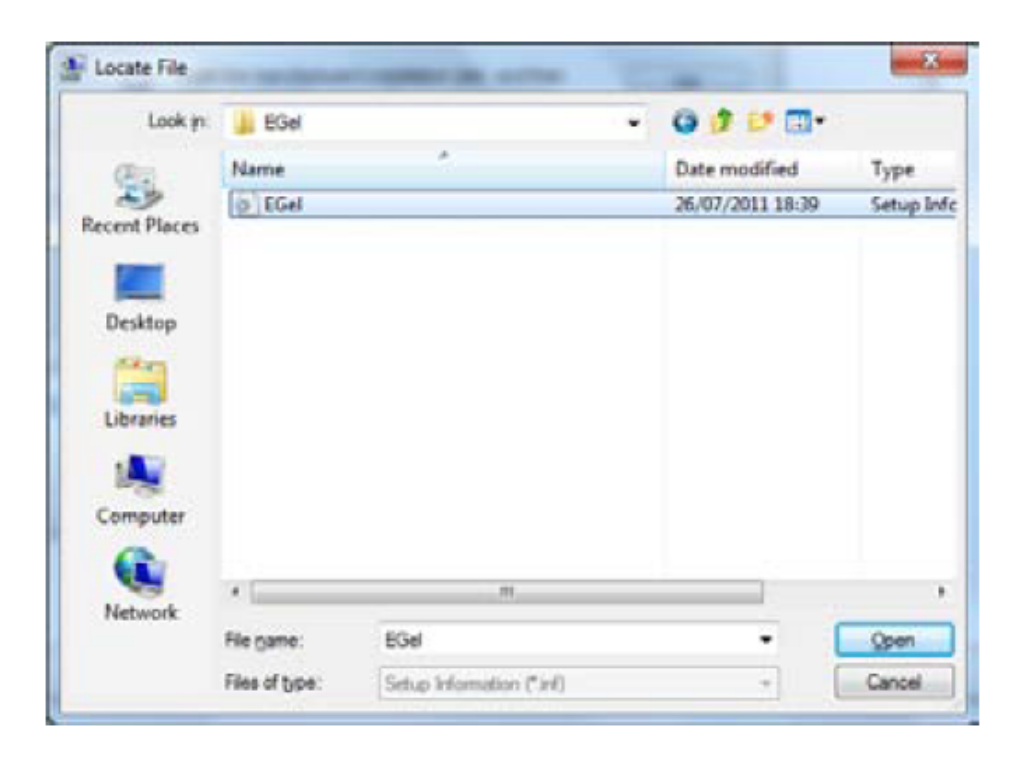

12. Click OK.

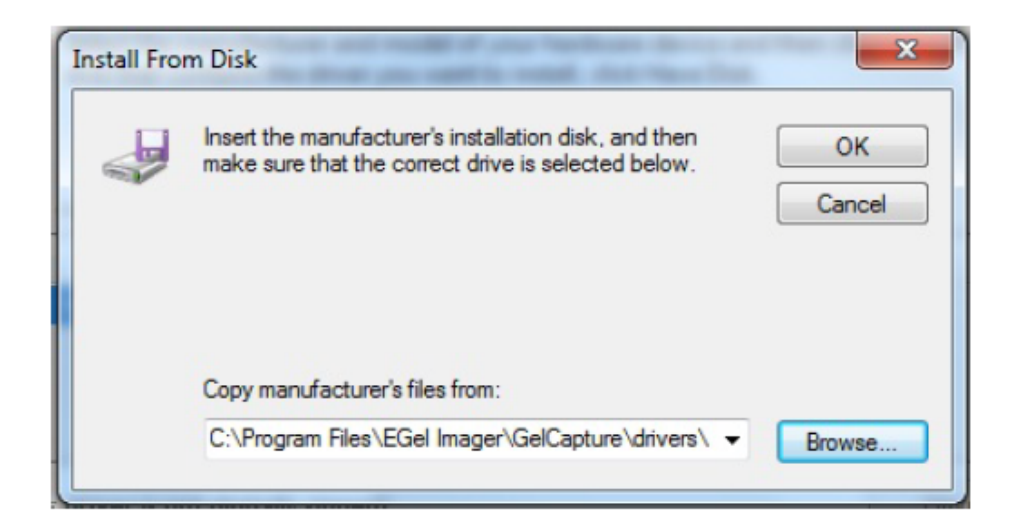

13. Choose EGel Imager USB2, and click Next.

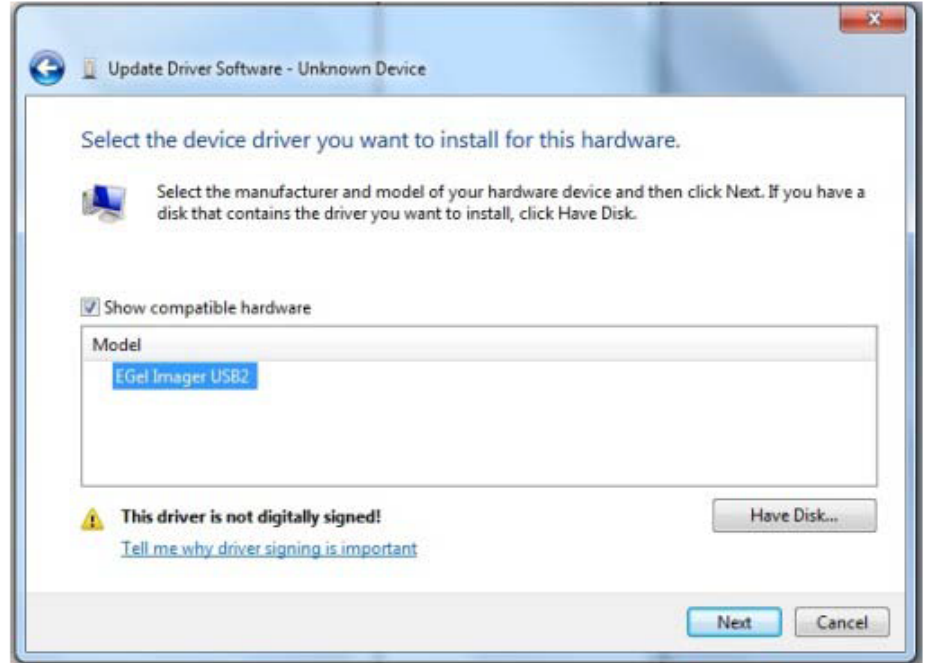

14. After successfully completing the driver update, the successful update window will be displayed. Click Close.

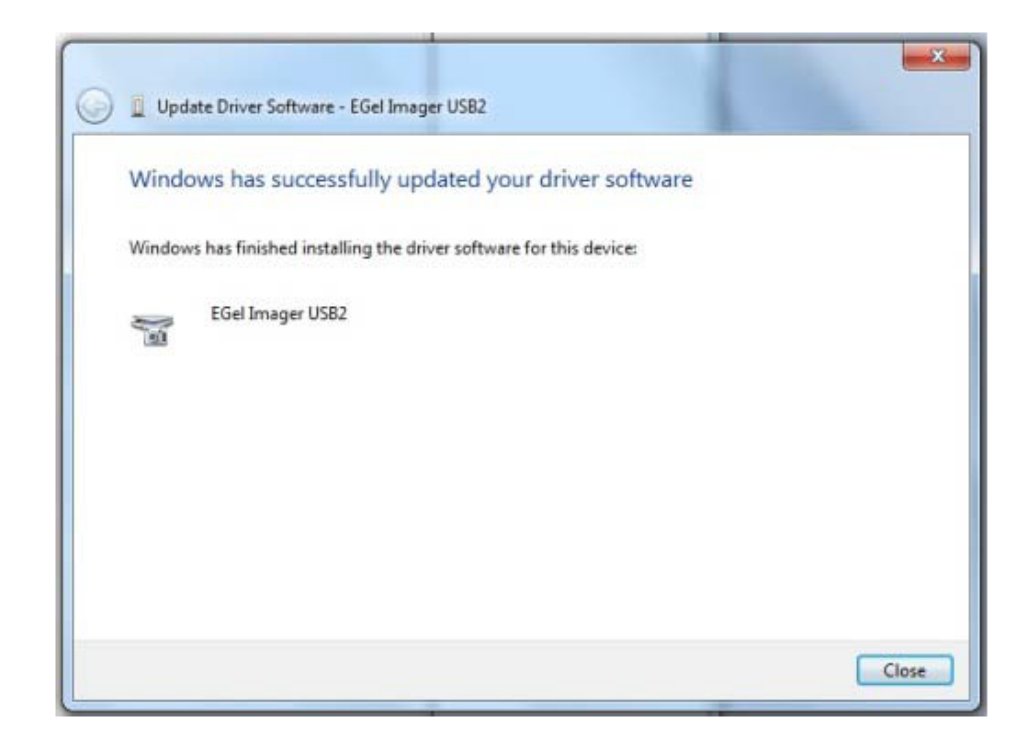

15. Close the Device Manager and Control Panel windows. The E-Gel<sup>™</sup> Imager camera driver is now installed and ready for use.

<span id="page-41-0"></span>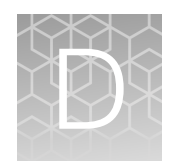

## The E‑Gel™ Imager Band Excision Kit

## Using the E-Gel™ Imager Band Excision Kit

Use the E‑Gel™ Imager Band Excision Kit (Cat. No. 4466605) to excise bands from your gel.

• When cutting bands from the E‑Gel™ Imager Blue Light Base, use the appropriate safety equipment. Wear the Safe Imager™ Viewing Glasses to protect your eyes from intense blue-light exposure. Wear gloves when handling gels.

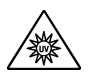

WARNING! The Safe Imager<sup>™</sup> Viewing Glasses do not protect from UV light. Do not use the Safe Imager™ Viewing Glasses with the UV light base. When using UV light, wear appropriate eyewear that will protect eyes from UV light.

• When cutting bands from the E‑Gel™ Imager UV Light Base, use the appropriate safety equipment to protect yourself from UV exposure. Wear gloves when handling gels.

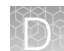

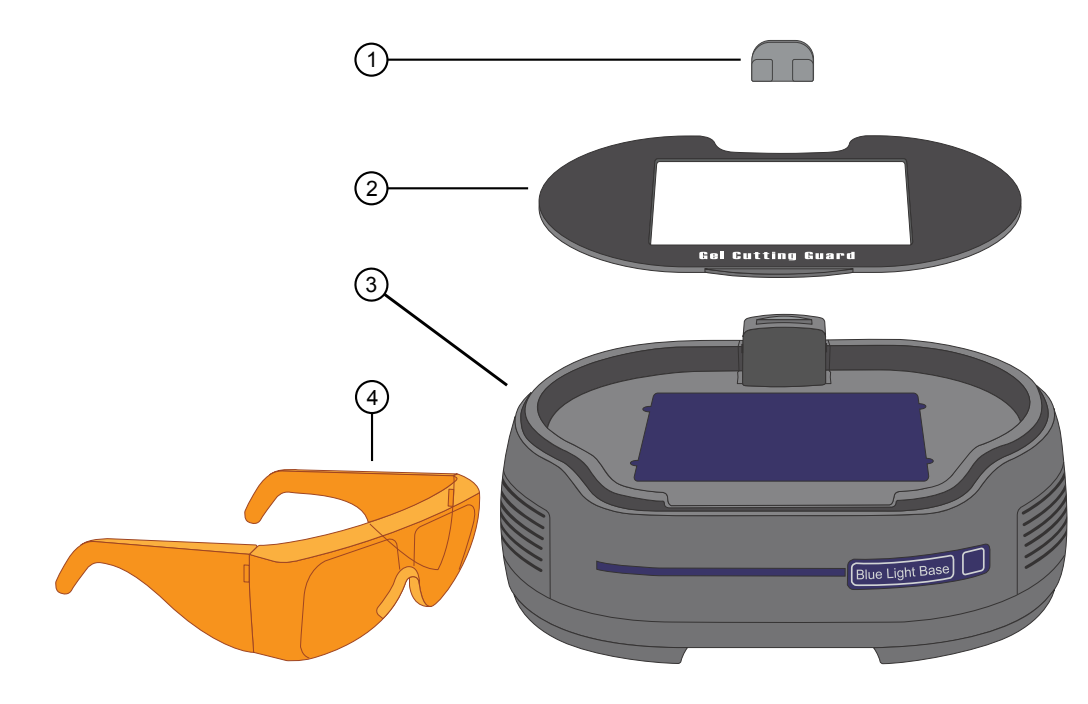

- Activation switch: A magnetic switch that allows transillumination to be powered on without having the E-Gel<sup>™</sup> Imager Camera Hood in place.
- Gel Cutting Guard: Protects the surface of the E‑Gel™ Imager Light Base from scratches when cutting gel bands.
- E‑Gel™ Imager Light Base (Not included with E‑Gel™ Imager Band Excision Kit)
- Safe Imager™ Viewing Glasses: Protects the eyes from intense blue-light, and allow bands to be viewed (available separately as Cat. No. S37103).

<span id="page-43-0"></span>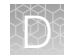

#### Excise a band from the gel

- 1. Turn the E‑Gel™ Imager camera OFF, then remove the E‑Gel™ Imager Camera Hood and anything on the surface of the E-Gel<sup>™</sup> Imager Light Base.
- 2. Place the Cutting Gel Guard on the surface of the E-Gel<sup>™</sup> Imager Light Base.

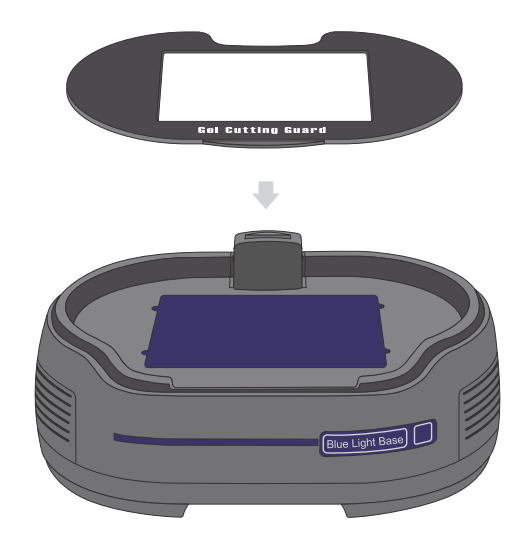

3. Place the magnetic activation switch on top of the sensor, and power on the E‑Gel™ Imager Light Base.

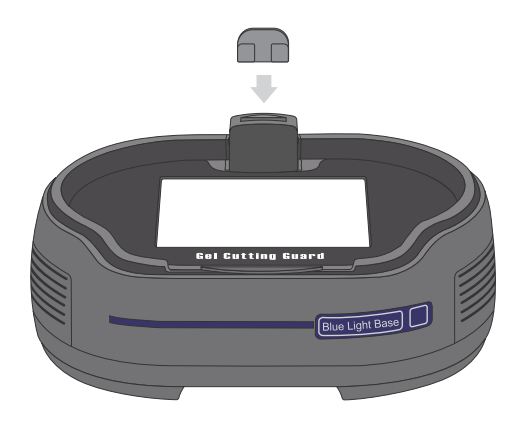

- 4. Use a clean knife or scalpel to cut bands from the gel.
- 5. After cutting the bands, remove the magnet, then transfer the excised bands from the plate to the light base.
- 6. Place the camera hood back on top of the light base.
- 7. Press the camera ON/OFF button to view the gel bands.

<span id="page-44-0"></span>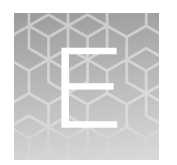

## The White Light Converter

## Using the White Light Converter

The E‑Gel™ Imager System is designed to detect gels that are stained with both fluorescent and visible dyes, but requires use of the White Light Converter to detect gels that are stained with visible dyes.

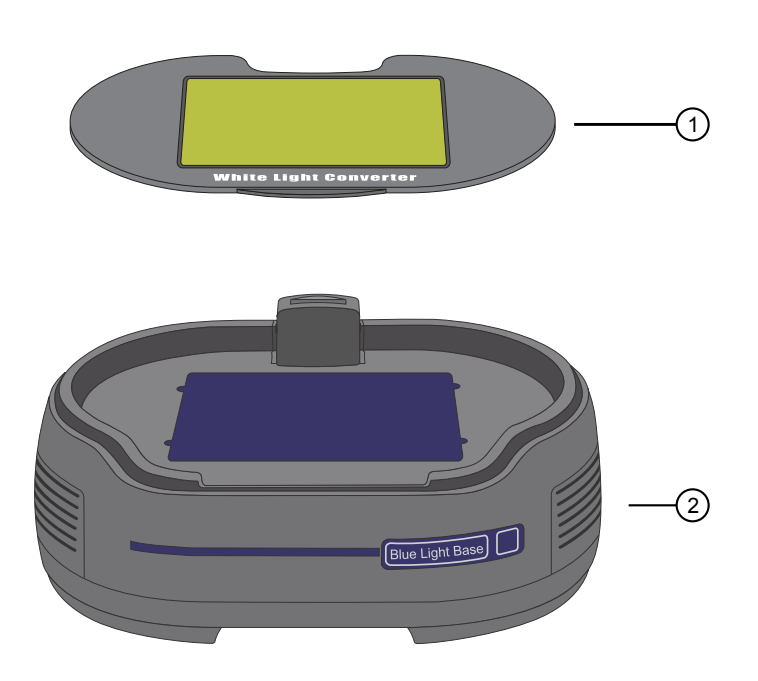

1 White Light Converter

2 E‑Gel™ Imager Light Base (Not included with E‑Gel™ Imager Band Excision Kit)

#### View a gel with the white light converter

- 1. Remove the E‑Gel™ Imager Camera Hood.
- 2. Place the White Light Converter on the E‑Gel™ Imager Light Base.
- 3. Place your gel on top of the White Light Converter.
- 4. Place the E‑Gel™ Imager Camera Hood back on top of the Light Base.

5. Continue to work as you would without the White Light Converter.

Note: To work with a new sample, turn the unit OFF, remove the Tower, remove the sample from the Light Base, and clean the Light Base with water and ethanol. Then place the new sample on the Light Base.

<span id="page-46-0"></span>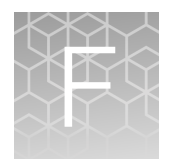

## Related products

## Accessory products

Unless otherwise indicated, all materials are available through [thermofisher.com](http://www.thermofisher.com). "MLS" indicates that the material is available from [fisherscientific.com](http://fisherscientific.com) or another major laboratory supplier.

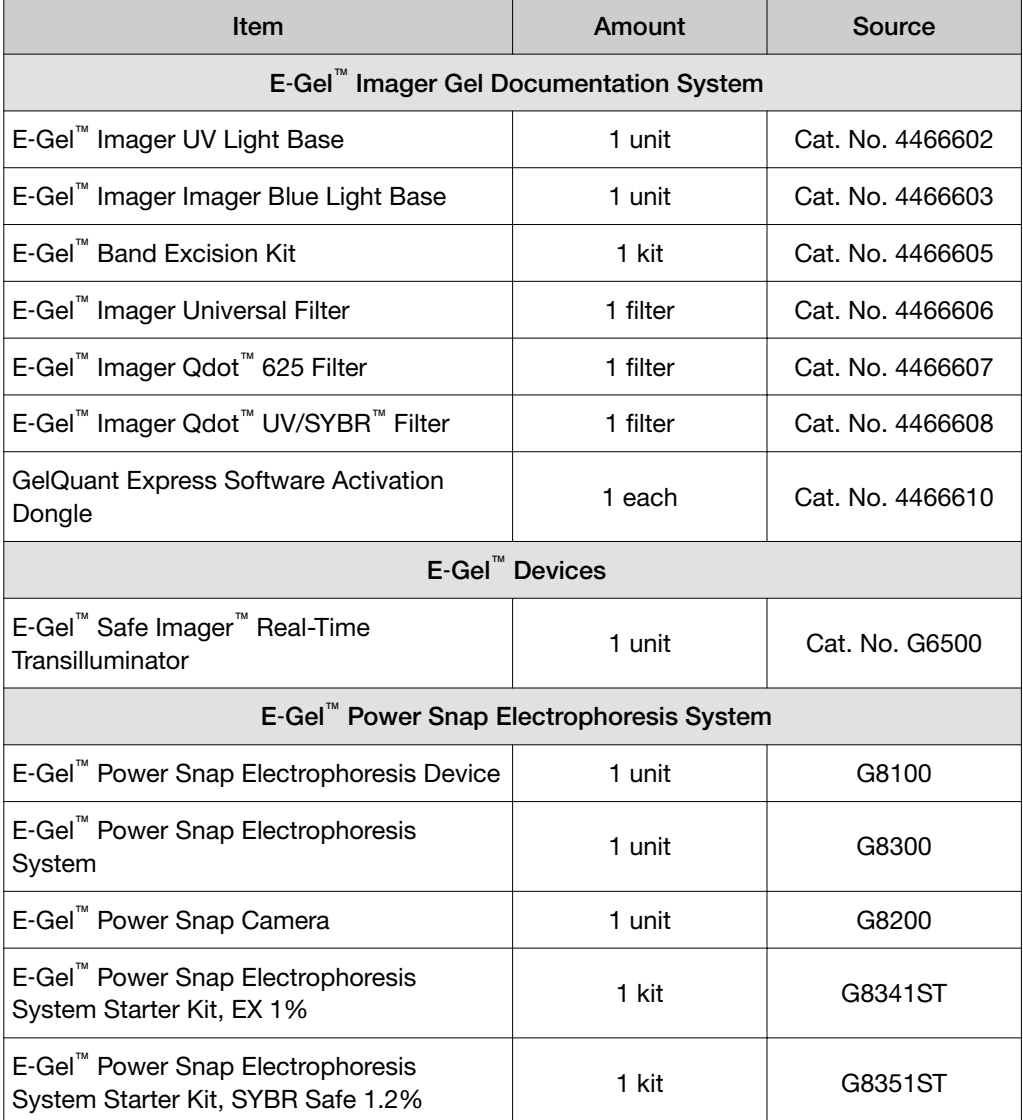

## <span id="page-47-0"></span>E‑Gel™ agarose gels and DNA ladders

E‑Gel™ Agarose Gels are bufferless pre-cast agarose gels with a variety of different agarose percentages and well formats designed for fast, convenient electrophoresis of DNA samples.

To find DNA ladders available for sizing DNA, visit [thermofisher.com/e-gel](http://www.thermofisher.com/e-gel) or for more details on these products, contact Technical Support (page [66](#page-65-0)).

| <b>Item</b>                                                      | Amount  | Source           |
|------------------------------------------------------------------|---------|------------------|
| E-Gel <sup>™</sup> EX Gel, 1%                                    | 10 Pak  | G501801          |
| E-Gel <sup>™</sup> EX Gel, 2%                                    | 10 Pak  | G401002          |
| Bolt <sup>™</sup> EX Gel, 4%                                     | 10 Pak  | G401004          |
| E-Gel <sup>™</sup> 1.2% with SYBR <sup>™</sup> Safe <sup>™</sup> | 18 Pak  | G521801          |
| E-Gel <sup>™</sup> EX 2% Agarose Gels                            | 20 gels | Cat. No. G402002 |
| E-Gel <sup>™</sup> EX 4% Agarose Gels                            | 10 gels | Cat. No. G401004 |

Table 1 E‑Gel™ Agarose Gels

### Staining and detection

Unless otherwise indicated, all materials are available through [thermofisher.com](http://www.thermofisher.com). "MLS" indicates that the material is available from [fisherscientific.com](http://fisherscientific.com) or another major laboratory supplier.

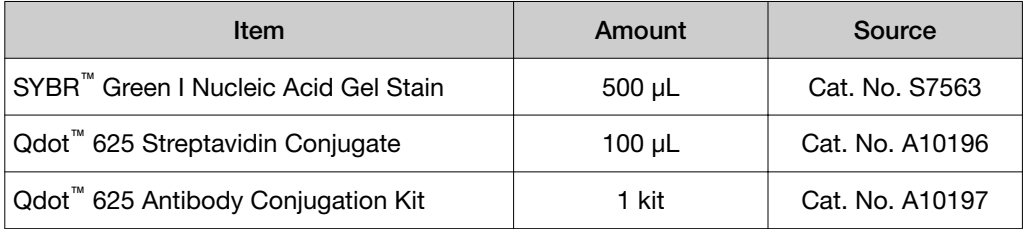

<span id="page-48-0"></span>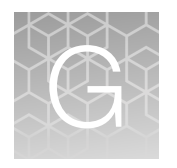

# Explanation of symbols

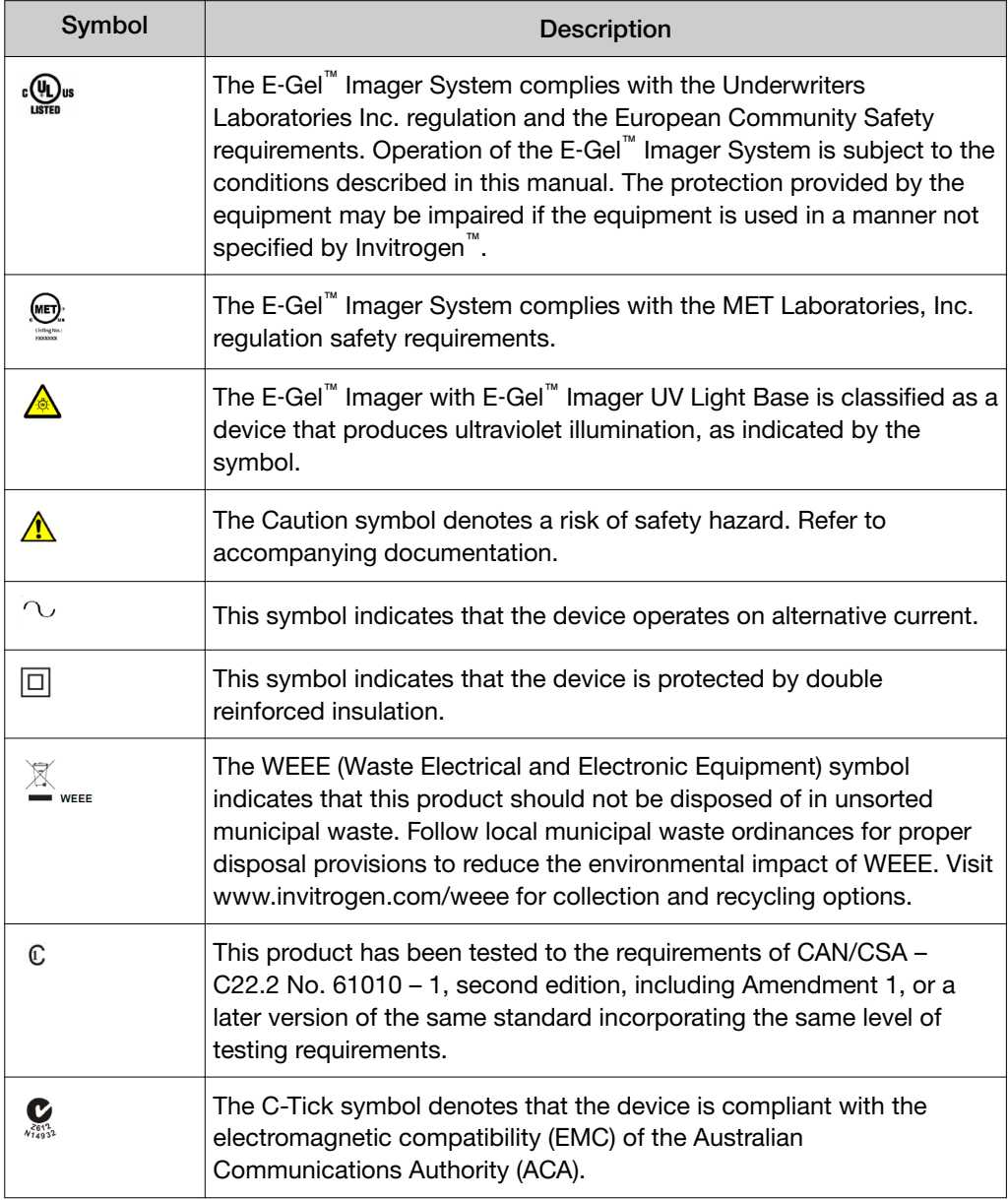

<span id="page-49-0"></span>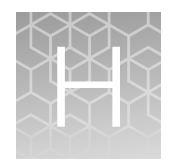

## Products no longer supported

## The E-Gel™ Imager iBase™ Light Diffuser

## E‑Gel™ Imager Adaptor Base

The E-Gel<sup>™</sup> Imager Adaptor Base is used with the E-Gel<sup>™</sup> Safe Imager<sup>™</sup> Transilluminator to to visualize gels stained with SYBR™ dyes. The E‑Gel™ Imager Adaptor Base can also be used with the E-Gel™ iBase™ Device to visualize of E-Gel™ pre-cast agarose gels.

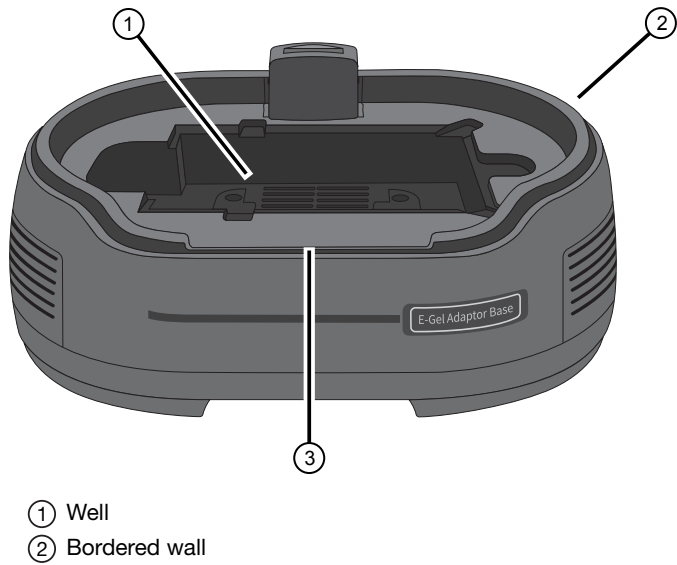

3 Wall breech

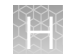

#### <span id="page-50-0"></span>About multiple image acquisition

Multiple image acquisition is an advanced image capture function to acquire a series of images over time (for example, for bands migrating during gel electrophoresis).

#### Multiple image acquisition live mode screen

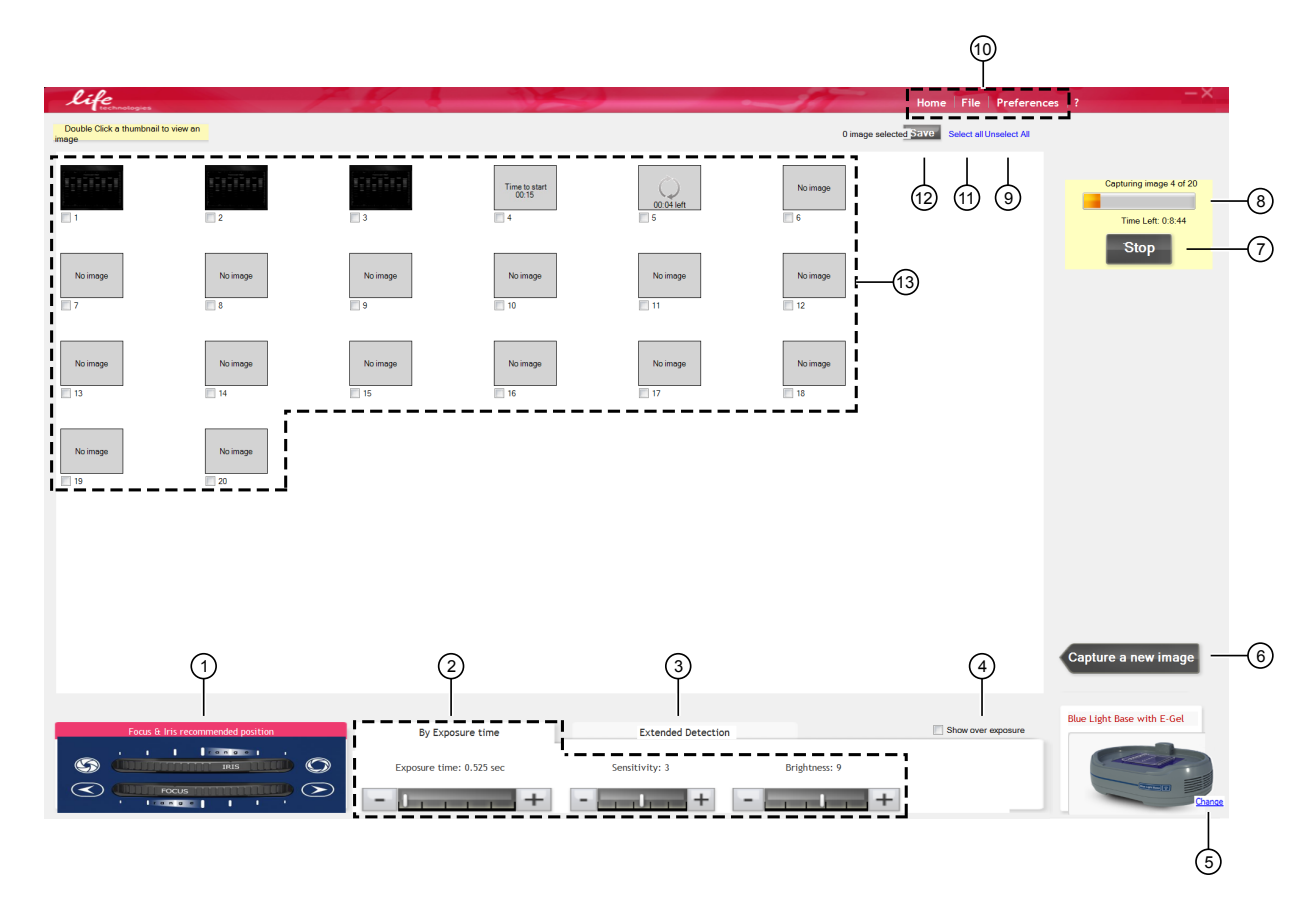

- $(1)$  Iris and focus settings: Image of recommended settings for the iris and focus.
- $(2)$  Capture settings: See descriptions on page [22.](#page-21-0)
- 3 Extended detection: Opens a tab with tools to adjust dynamic range. See ["Perform extended detection" on page 27.](#page-26-0)
- (4) Overexposure: See ["Correct overexposure" on page 28.](#page-27-0)
- 5 Change: Used to return to Home screen to change hardware configuration.
- 6 Capture a new image: Used to return to Live mode screen. Available only when image capture is stopped.
- 7 Stop: Used to stop image acquisition. Available only during image capture.
- 8 Progress bar: Amount of time remaining for multiple image capture.
- 9 Unselect all: To unselect all images.
- 10 Main menu tools: See descriptions on page [26.](#page-25-0)
- $(1)$  Select all: To select all images.
- (12) Save: To save images.
- 13 Thumbnail images: Double click thumbnail to access Multiple image aquisition edit mode screen (see [52\)](#page-51-0).

#### <span id="page-51-0"></span>Multiple image acquisition edit screen

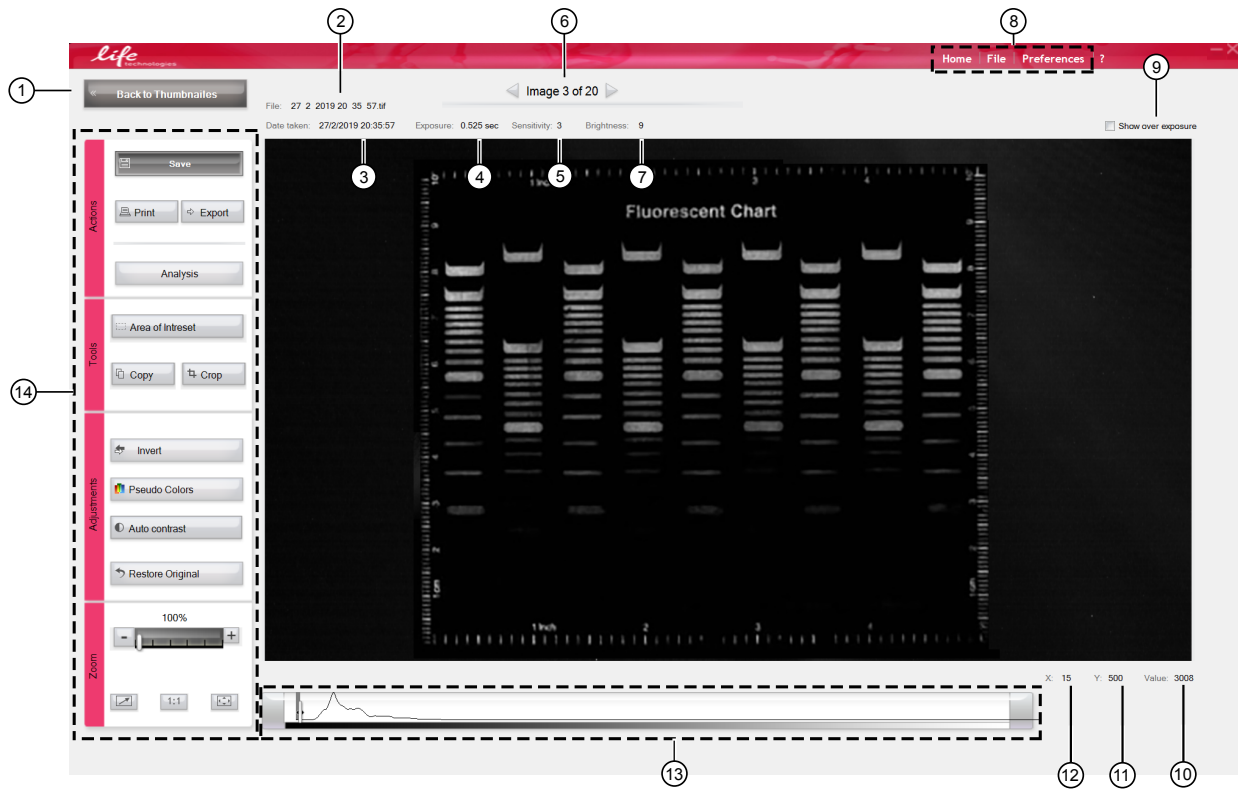

- $(1)$  Back to thumbnail: Return to Live mode screen.
- $(2)$  File: The file name of a saved image.
- 3 Date taken: The date an image was captured.
- (4) Exposure: The exposure time used to capture the image.
- 5 Sensitivity: The sensitivity used to capture the image.
- 6 Navigation arrows: Allows navigation between images that are captured in sequence.
- $(7)$  Brightness: The brightness used to capture the image.
- 8 Main menu tools: See descriptions on page [26.](#page-25-0)
- 9 Overexposure: See ["Correct overexposure" on page 28.](#page-27-0)
- 10 Value: The gray scale value of the pixel being examined.
- $(1)$  Y: The position of the pixel being examined on the y-axis.
- $(12)$  X: The position of the pixel being examined on the x-axis.
- 13 Histogram: See ["About the histogram" on page 27](#page-26-0).
- 14 Control panel: See ["Description of edit mode control panel tools" on page 25](#page-24-0).

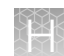

#### <span id="page-52-0"></span>Perform multiple image acquisition

Use Multiple Image Acquisition to capture images of band migration during gel electrophoresis.

1. Click the Multiple Image Acquisition button.

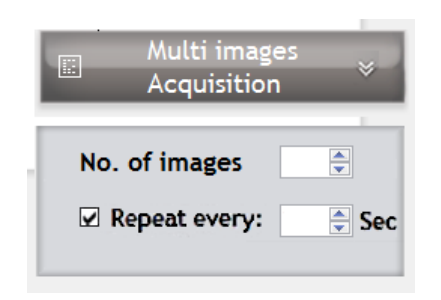

- 2. Set the number of images to be captured (2–20).
- 3. (*Optional*) Set the amount of time between each image capture event. Mark this checkbox, then set the desired time delay, or leave it unmarked.
- 4. Adjust image settings.

Note: If settings are altered during the image capture process, all subsequent images will be captured with the new settings.

- 5. Click Start to start the image series capturing process.
- 6. A new screen appears that displays the progress of the image capture in a series of thumbnail images. Double-clicking on any thumbnail image brings you to the **Multiple image acquisition edit mode** screen for that image (see page [52\)](#page-51-0).

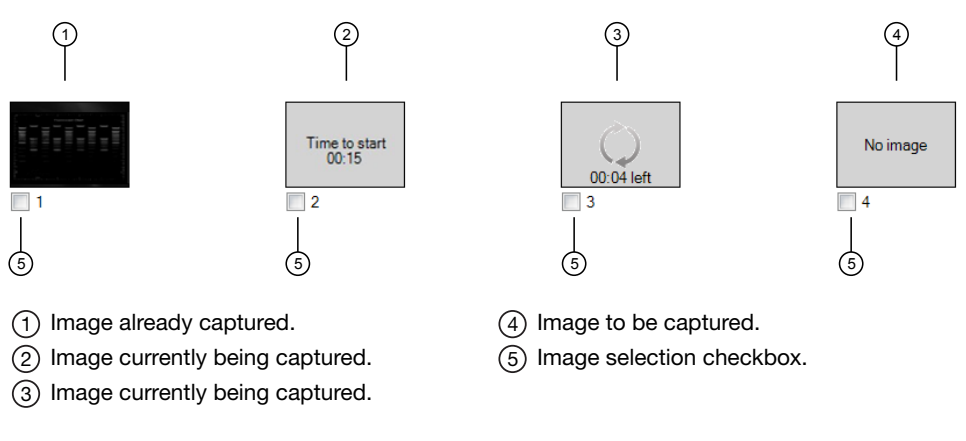

- 7. Select the images that you want to save.
- 8. Click Save to save selected images.

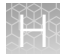

- 9. Click Stop to cancel image capture.
- 10. When the acquisition process is completed, or acquisition is aborted, the Capture a new image button appears on the screen.

#### <span id="page-54-0"></span>Additional multiple image acquisition functions

The Background function for **Multi Images Acquisition** process creates images that are made of a combination of previous and new information.

The background for a second image is based on information from both the first and second images, although the second image was captured with the same exposure time as the first image in the series.

#### **Software Integration**

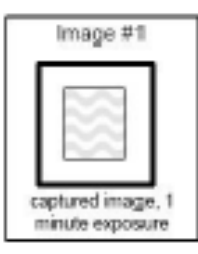

Image #1 1 minute exposure time

The image is captured for one minute

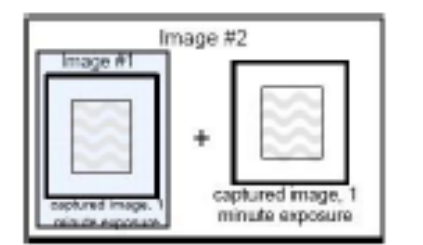

Image #2 2 minute exposure time

The last image (image #1) is captured for one minute and combined with image #1 to create image #2

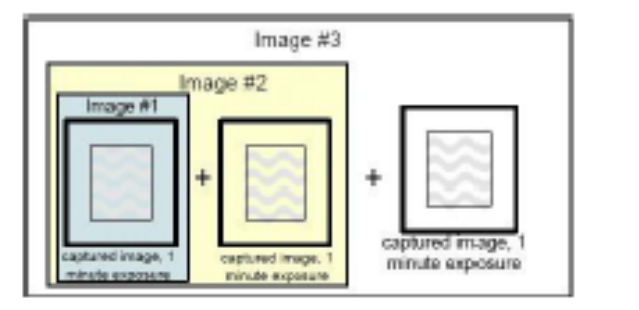

Image #3 3 minute exposure time

The last image (composite image #2) is capture for one minute and combined with image #2 to create image #3

<span id="page-55-0"></span>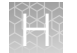

## Using the E-Gel™ imager light base with E-Gel™ iBase™ device

#### Hardware configuration

The E‑Gel™ Imager Blue Light Base or E‑Gel™ Imager UV Light Base can be used to provide transillumination for the E-Gel<sup>™</sup> iBase<sup>™</sup> Device.

For best results, affix the E-Gel<sup>™</sup> Imager iBase<sup>™</sup> Light Diffuser to the underside of the E‑Gel™ iBase™ Device when using the E‑Gel™ iBase™ Device with the E‑Gel™ Imager System (see "Attach the E‑Gel™ Imager iBase™ [Light Diffuser" on page 61](#page-60-0)).

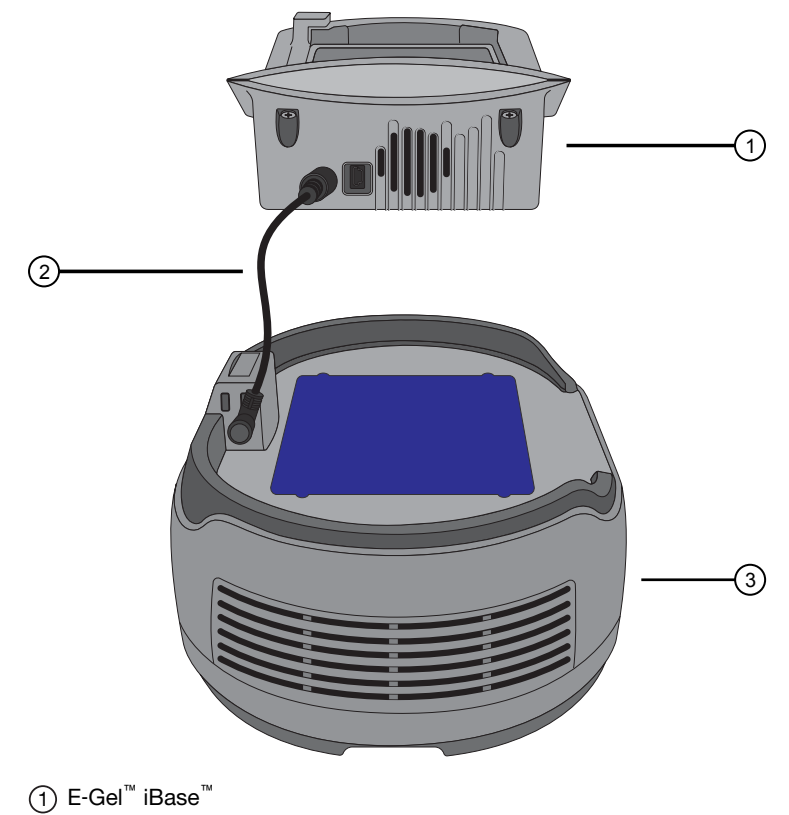

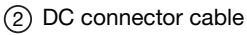

3 E‑Gel™ Imager Light Base

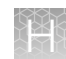

#### <span id="page-56-0"></span>Connect the E‑Gel™ iBase™ Device with the E‑Gel™ Imager Light Base

1. Place the E‑Gel™ iBase™ Device on E‑Gel™ Imager Light Base. The pegs under the E-Gel<sup>™</sup> iBase<sup>™</sup> Device should be positioned to fit in the niches on the E-Gel<sup>™</sup> Imager Light Base.

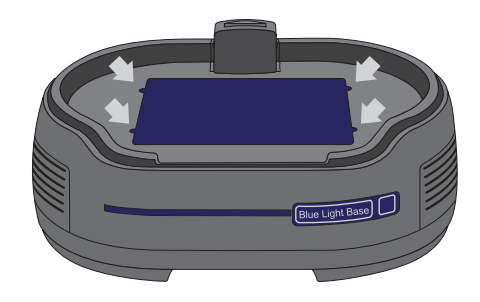

- 2. Connect the DC connector cable between the E‑Gel™ iBase™ Device and the E‑Gel™ Imager Light Base.
- 3. Connect the Universal 12 V power port at the rear of the E‑Gel™ Imager Light Base.
- 4. The E‑Gel™ iBase™ Device is now ready for use with the E‑Gel™ Imager.

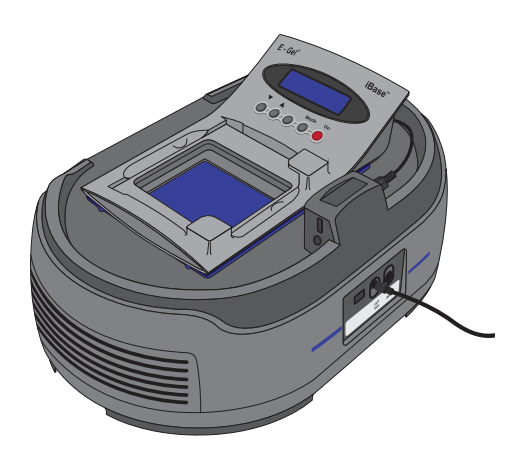

## Using the E-Gel™ Imager Adaptor Base

#### Install hardware

Install the hardware for the E‑Gel™ Imager Camera Hood and E‑Gel™ Imager Adaptor Base as described in the following section.

To install the E‑Gel™ Imager Light Base, see ["Install hardware" on page 14](#page-13-0).

### Install the E‑Gel™ Imager Camera Hood and Adaptor Base

- 1. Place the E‑Gel™ Imager Adaptor Base on a flat surface.
- 2. Plug the 48-V power supply into the 48 V power port, and connect the wall plug to an electrical socket.
- 3. Plug the USB 2.0 cable into the camera USB port of the camera hood and connect the other end into the USB 2.0 port of your computer.

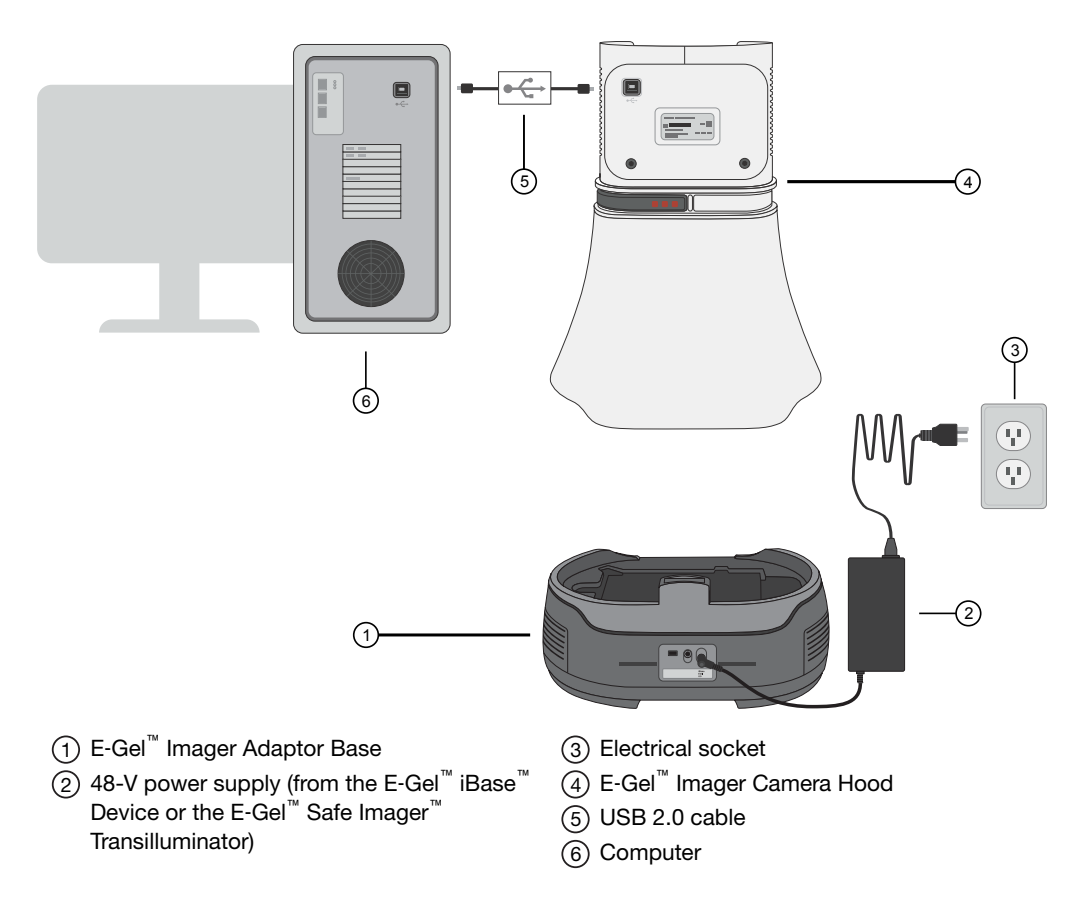

#### <span id="page-58-0"></span>Hardware configuration

The E-Gel<sup>™</sup> Imager Adaptor Base is used with the E-Gel<sup>™</sup> Safe Imager<sup>™</sup> Transilluminator to to visualize gels stained with SYBR™ dyes. In this configuration, the E-Gel<sup>™</sup> Safe Imager<sup>™</sup> Transilluminator can also be used with the E-Gel™ iBase<sup>™</sup> Device to visualize E‑Gel™ pre-cast agarose gels.

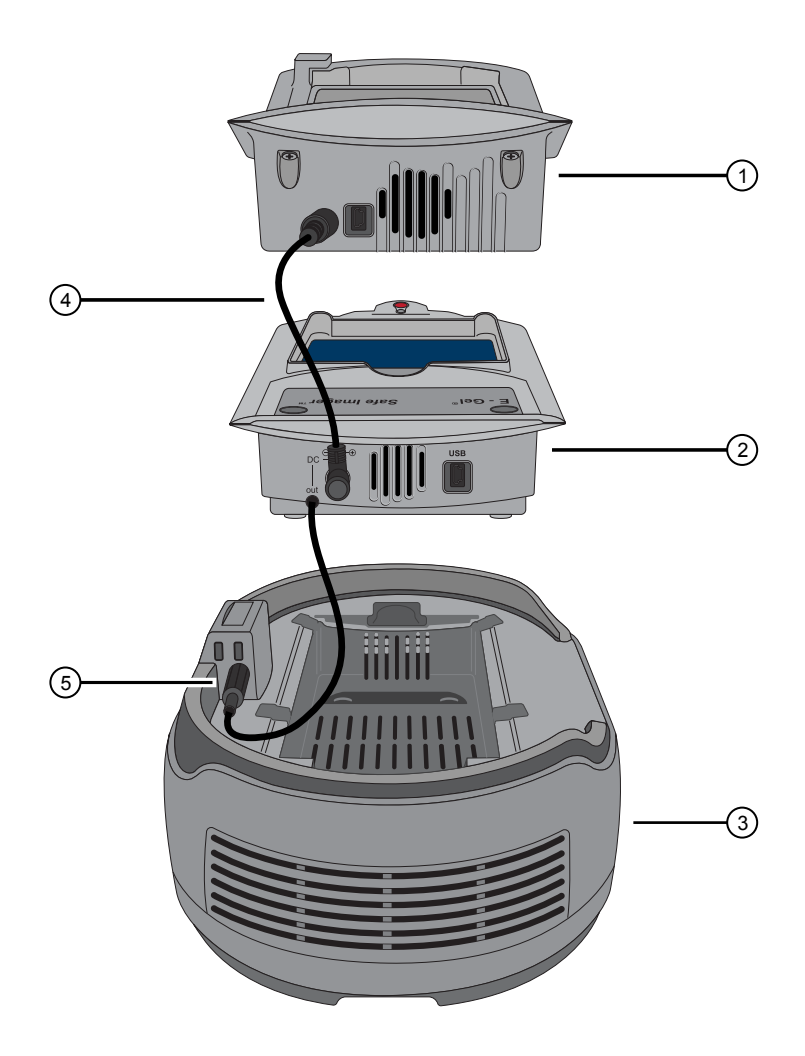

- 1 E‑Gel™ iBase™
- 2 E‑Gel™ Safe Imager™
- 3 E‑Gel™ Imager Adaptor Base
- (4) DC connector cable
- 5 E‑Gel™ Safe Imager™ power cable

IMPORTANT! When using the E‑Gel™ Safe Imager™ to provide transillumination for imaging, ensure to push the red button on the E‑Gel™ Safe Imager™ for 2 seconds to extend the duration of transillumination to 5 minutes.

#### Connect the E‑Gel™ iBase™/Safe Imager™ Transilluminator with the Adaptor Base

- 1. Connect the DC connector cable to the E‑Gel™ Safe Imager™ and the E‑Gel™ iBase™ Device.
- 2. Connect the E‑Gel™ Safe Imager™ power cable into the E‑Gel™ Imager Adaptor Base.
- 3. Place the E‑Gel™ Safe Imager™ into the well of the E‑Gel™ Imager Adaptor Base.

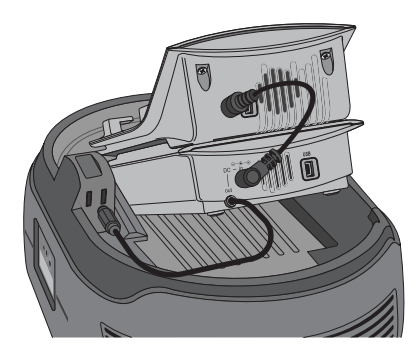

- 4. Connect the iBase™/Safe Imager™ power supply cable to the 48-V power port at the rear of the E‑Gel™ Imager Adaptor Base.
- 5. The E‑Gel™ iBase™ Device is now ready for use with the E‑Gel™ Imager System.
- 6. Press the ON/OFF power button to power on the E‑Gel™ Safe Imager™.

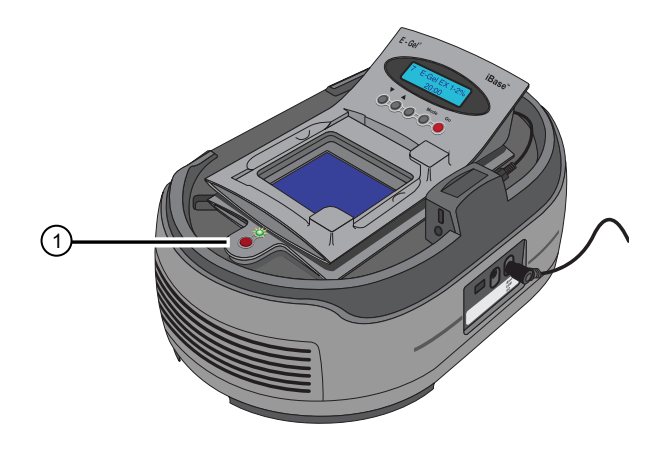

1 E‑Gel™ Safe Imager™ ON button

## <span id="page-60-0"></span>The E-Gel™ Imager iBase™ Light Diffuser

## Using the E-Gel<sup>™</sup> Imager iBase<sup>™</sup> Light Diffuser

The E‑Gel™ Imager iBase™ Light Diffuser (Cat. No. 4473062) is designed to improve images that are obtained from the E‑Gel™ iBase™ Device when placed on the E‑Gel™ Imager Blue Light Base or E‑Gel™ Safe Imager™ Transilluminator.

The diffuser has a thin protective film on one side, and 2 strips of adhesive-backed velcro on the other side.

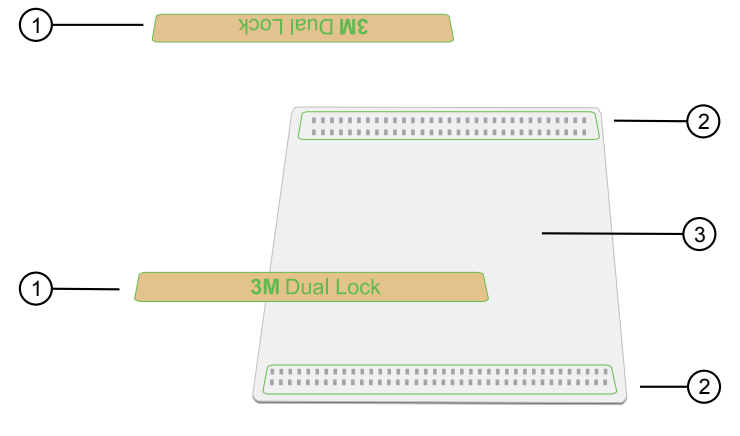

- 1 Velcro strip for E‑Gel™ iBase™ Device
- 2 Velcro strip on E‑Gel™ Imager iBase™ Light Diffuser
- 3 E‑Gel™ Imager iBase™ Light Diffuser

#### Attach the E-Gel<sup>™</sup> Imager iBase<sup>™</sup> Light Diffuser

- 1. Remove the velcro strips from the diffuser, then peel off the brown adhesive backing.
- 2. Attach the velcro strips to the back of the E‑Gel™ iBase™ Device, then press firmly to set the strips in place.

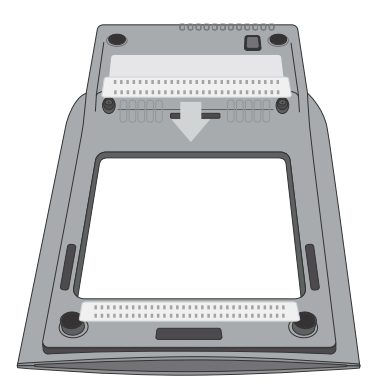

Note: Do not remove the velcro strips once they are attached to the E-Gel<sup>™</sup> iBase™ Device.

3. Remove the protective film from the surface of the diffuser.

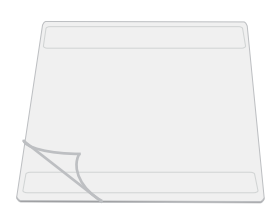

4. Place the diffuser on the E‑Gel™ iBase™ Device so that the velcro strips on the diffuser come in contact with the velcro strips on the E‑Gel™ iBase™ Device.

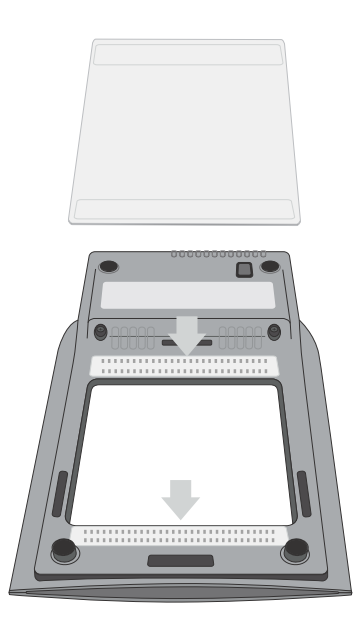

5. The E‑Gel™ iBase™ Device is now ready to be used with the E‑Gel™ Imager.

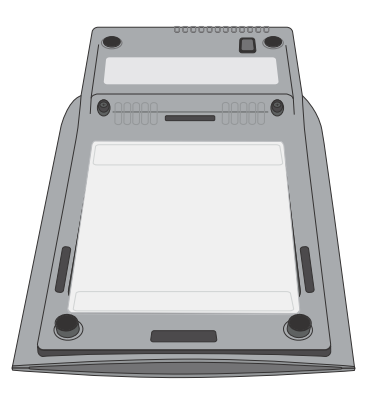

6. To remove the diffuser from the E‑Gel™ iBase™ Device, gently separate the velcro strips.

## **Safety**

<span id="page-62-0"></span>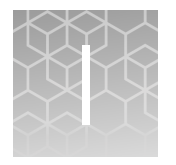

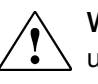

WARNING! GENERAL SAFETY. Using this product in a manner not specified in the user documentation may result in personal injury or damage to the instrument or device. Ensure that anyone using this product has received instructions in general safety practices for laboratories and the safety information provided in this document.

- · Before using an instrument or device, read and understand the safety information provided in the user documentation provided by the manufacturer of the instrument or device.
- · Before handling chemicals, read and understand all applicable Safety Data Sheets (SDSs) and use appropriate personal protective equipment (gloves, gowns, eye protection, and so on). To obtain SDSs, see the "Documentation and Support" section in this document.

## Safety features

- An internal sensor prevents accidental electrocution when the tower is lifted off the base by automatic circuit cut-out.
- This system has automatic shut-down when not in use for more than 20 minutes.

### Safety requirements

- Verify that all devices are turned off before making any connections.
- Do not block the ventilation openings of any parts of the E‑Gel™ Imager unit or of its sub-assemblies.
- Place the E‑Gel™ Imager unit at least 30 cm (12 inches) away from the walls and ceiling.
- Do not store below −10°C. The recommended operating conditions for the E-Gel<sup>™</sup> Imager are 25°C (78°F)  $\pm$  5°C, 55% relative humidity, up to 2000 m altitude. Storage conditions: 10°C to 40°C; 50–80% humidity; up to 2000 m altitude.
- Do not store the system in direct sunlight or in the direct flow of the air conditioner.
- Do not clean the system with harmful solvents. Only use a soft cloth dampened with water.
- Intended for indoor use only.

<span id="page-63-0"></span>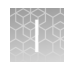

- Do not open the unit. Due to the danger of exposure to high voltage, only trained service technicians should open the unit.
- Do not place the system near any motorized, vibrating, or magnetic equipment.
- Unit protection can be impaired if used in a manner not specified by the manufacturer.
- Dispose of all plastic bags and wrapping according to local environmental regulations and keep them away from children.

## Chemical safety

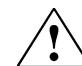

WARNING! GENERAL CHEMICAL HANDLING. To minimize hazards, ensure laboratory personnel read and practice the general safety guidelines for chemical usage, storage, and waste provided below. Consult the relevant SDS for specific precautions and instructions:

- · Read and understand the Safety Data Sheets (SDSs) provided by the chemical manufacturer before you store, handle, or work with any chemicals or hazardous materials. To obtain SDSs, see the "Documentation and Support" section in this document.
- · Minimize contact with chemicals. Wear appropriate personal protective equipment when handling chemicals (for example, safety glasses, gloves, or protective clothing).
- · Minimize the inhalation of chemicals. Do not leave chemical containers open. Use only with adequate ventilation (for example, fume hood).
- · Check regularly for chemical leaks or spills. If a leak or spill occurs, follow the manufacturer's cleanup procedures as recommended in the SDS.
- · Handle chemical wastes in a fume hood.
- · Ensure use of primary and secondary waste containers. (A primary waste container holds the immediate waste. A secondary container contains spills or leaks from the primary container. Both containers must be compatible with the waste material and meet federal, state, and local requirements for container storage.)
- · After emptying a waste container, seal it with the cap provided.
- · Characterize (by analysis if necessary) the waste generated by the particular applications, reagents, and substrates used in your laboratory.
- · Ensure that the waste is stored, transferred, transported, and disposed of according to all local, state/provincial, and/or national regulations.
- · IMPORTANT! Radioactive or biohazardous materials may require special handling, and disposal limitations may apply.

## <span id="page-64-0"></span>Biological hazard safety

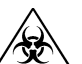

WARNING! BIOHAZARD. Biological samples such as tissues, body fluids, infectious agents, and blood of humans and other animals have the potential to transmit infectious diseases. Conduct all work in properly equipped facilities with the appropriate safety equipment (for example, physical containment devices). Safety equipment can also include items for personal protection, such as gloves, coats, gowns, shoe covers, boots, respirators, face shields, safety glasses, or goggles. Individuals should be trained according to applicable regulatory and company/ institution requirements before working with potentially biohazardous materials. Follow all applicable local, state/provincial, and/or national regulations. The following references provide general guidelines when handling biological samples in laboratory environment.

· U.S. Department of Health and Human Services, *Biosafety in Microbiological and Biomedical Laboratories (BMBL)*, 5th Edition, HHS Publication No. (CDC) 21-1112, Revised December 2009; found at:

#### [https://www.cdc.gov/labs/pdf/](https://www.cdc.gov/labs/pdf/CDC-BiosafetymicrobiologicalBiomedicalLaboratories-2009-P.pdf) [CDC-BiosafetymicrobiologicalBiomedicalLaboratories-2009-P.pdf](https://www.cdc.gov/labs/pdf/CDC-BiosafetymicrobiologicalBiomedicalLaboratories-2009-P.pdf)

· World Health Organization, *Laboratory Biosafety Manual*, 3rd Edition, WHO/CDS/CSR/LYO/2004.11; found at:

[www.who.int/csr/resources/publications/biosafety/Biosafety7.pdf](http://www.who.int/csr/resources/publications/biosafety/Biosafety7.pdf)

## Documentation and support

## <span id="page-65-0"></span>Customer and technical support

Visit [thermofisher.com/support](http://thermofisher.com/support) for the latest service and support information.

- Worldwide contact telephone numbers
- Product support information
	- Product FAQs
	- Software, patches, and updates
	- Training for many applications and instruments
- Order and web support
- Product documentation
	- User guides, manuals, and protocols
	- Certificates of Analysis
	- Safety Data Sheets (SDSs; also known as MSDSs)

Note: For SDSs for reagents and chemicals from other manufacturers, contact the manufacturer.

### Limited product warranty

Life Technologies Corporation and/or its affiliate(s) warrant their products as set forth in the Life Technologies' General Terms and Conditions of Sale at [www.thermofisher.com/us/en/home/global/terms-and-conditions.html](http://www.thermofisher.com/us/en/home/global/terms-and-conditions.html). If you have any questions, please contact Life Technologies at [www.thermofisher.com/](http://www.thermofisher.com/support) [support](http://www.thermofisher.com/support).

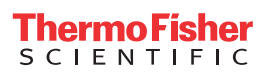